# **VISUAL BASIC .NET : TUTORIAL**

# Table des matières

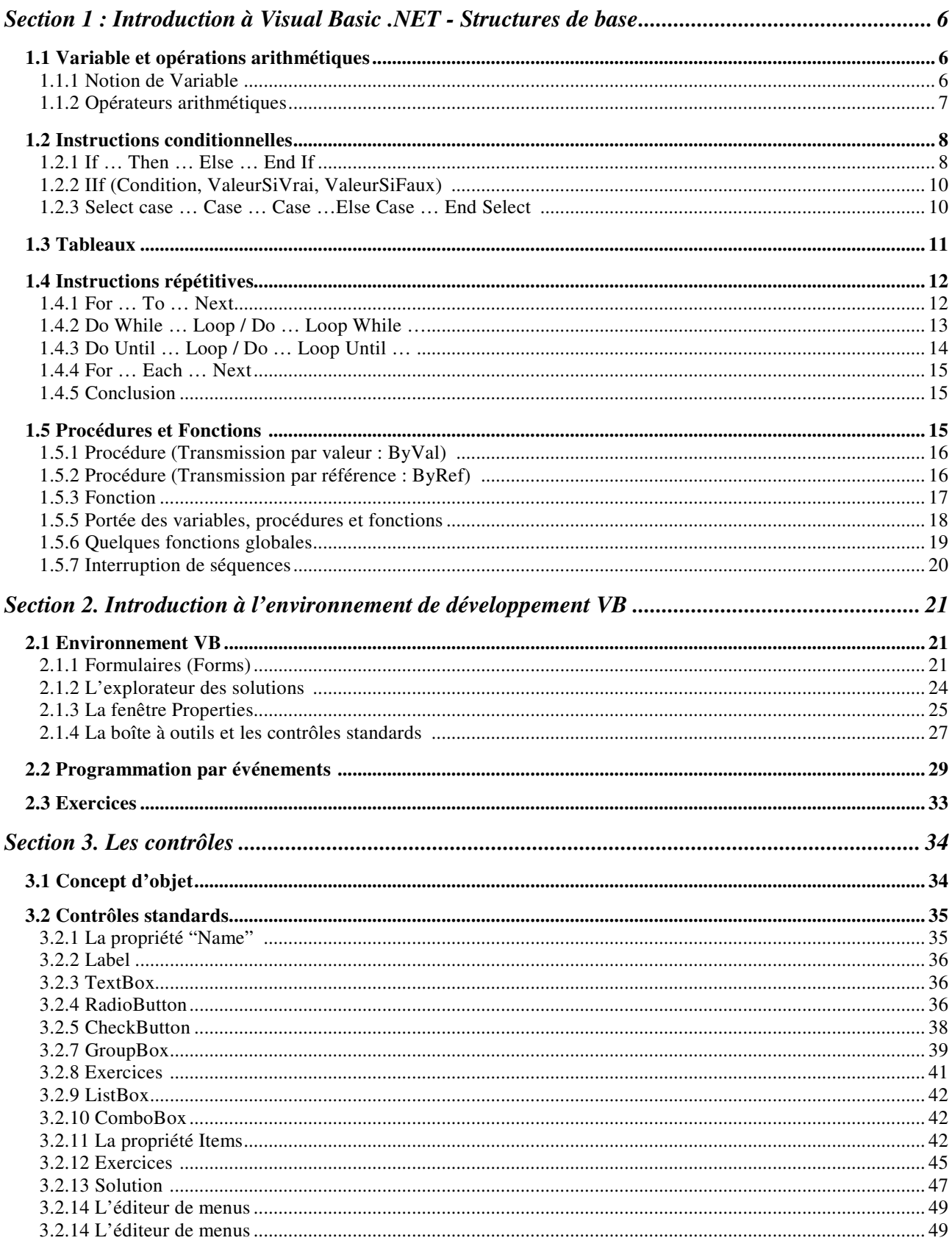

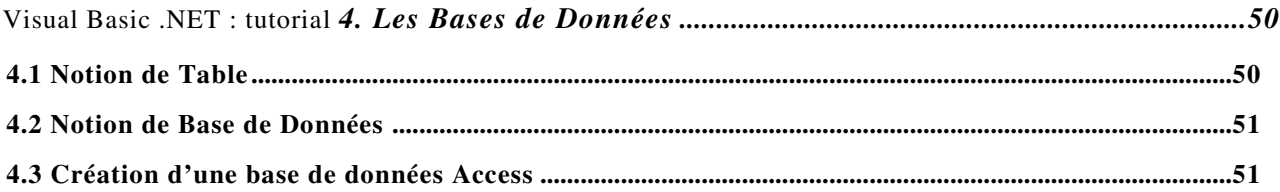

#### **0. Introduction**

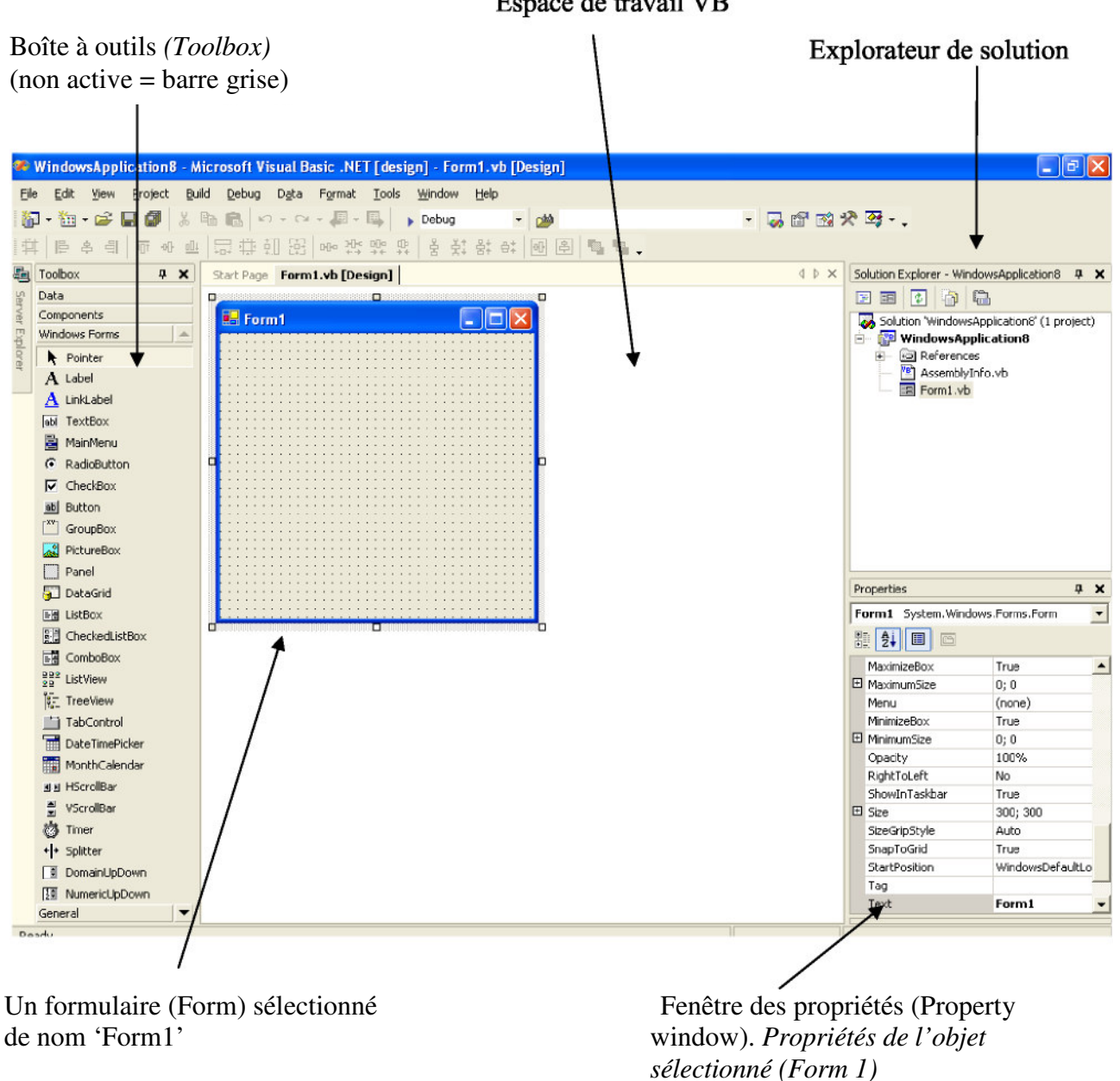

Espace de travail VB

Figure 1: Environnement de développement Visual Basic .NET

## *Pré-requis :*

Ce tutorial suppose que vous soyez familier avec un langage structuré de programmation (comme le Pascal). Certains concepts seront cependant, brièvement rappelés.

#### *Contenu de ce tutorial:*

Ce tutorial vous présente Visual Basic (VB) .NET de manière succincte. Il vous introduit à la programmation multi-fenêtrée sous *MS Windows* en vous exposant les outils de base de VB. Il vous introduit à la programmation de bases de donnée.

#### *Limites de ce tutorial:*

Ce tutorial n'est pas un manuel de référence VB .NET. Pour des fonctionnalités plus avancées, référez vous à d'autres ressources, notamment à des *sites Web* sur internet traitant de VB .NET.

#### *Plan de travail*

Le tutorial est composé six parties qui peuvent être étudiées en six (semaines) séances. A chacune de ces parties correspond une série d'exercices, qu'il faut réaliser et bien assimiler avant de passer à la partie suivante.

Chaque partie nécessite *approximativement* deux heures de travail sur un ordinateur, pendant lesquelles vous devez réaliser les exercices correspondants.

Pour chaque partie, avant de travailler sur un ordinateur, vous devez bien lire les sections correspondantes et essayer de bien comprendre les programmes qui y sont présentés.

• **Partie 1 :** *Sections 1 et 2. Introduction à VB .NET et à l'environnement de développement VB .NET*

Vous introduit à l'environnement de travail de VB .NET et à la programmation avec VB .NET.

• **Partie 2 :** *Section 3. Les contrôles (toutes les sous-sections jusqu 'à la sous-section 3.2.7)*

Vous introduit à la programmation des contrôles *Label, TextBox, RadioButton, CheckBouton et GroupBox.*

• **Partie 3 :** *Section 3. Les contrôles (toutes les sous-sections jusqu 'à la sous-section 3.2.14)*

Vous introduit à la programmation des contrôles utilisant des listes : *ListBox, ComboBox et Menu.*

• **Partie 4 :** *Section 4.* Création de bases de données Vous

introduit aux bases de données avec *Microsoft Access*

# **SECTION 1 : INTRODUCTION À VISUAL BASIC .NET - STRUCTURES DE BASE**

Dans cette section nous allons présenter les structures de base de la programmation en VB. Nous allons d'abord présenter la notion de variable, les différents types standards, les opérateurs arithmétiques, les structures usuelles: structures de contrôles (Instructions conditionnelles et répétitives), les structures de données élaborées (vecteurs et matrices) et finalement, les procédures et les fonctions.

#### *Quelques remarques préliminaires :*

- Cette première section présente les structures théoriques de VB. Il est conseillé de la parcourir une première fois *(sans trop insister)* pour avoir une idée des structures de base de VB. Au fur et à mesure que vous avancerez dans le cours, vous devez y revenir pour approfondir la partie qui vous intéresse.
- Votre application VB sera composée d'un ou plusieurs fichiers *(formulaires et modules)* contenant du code VB.
- Il n'existe pas de séparateurs d'instructions en VB (comme le ' ; ' en *Pascal* ou en *C* et le '. ' en *Cobol).*
- VB ne fait pas de distinction entre les minuscules et les majuscules. Ainsi, *Valeur Variable* et *vALE UR vARIABLE* représentent la même variable. En fait, VB est *'très intelligent',* en ce sens qu'il vous réécrira (automatiquement) la variable dans le format de caractères que vous avez utilisé lors de sa déclaration.

#### 1.1 Variable et opérations arithmétiques

#### 1.1.1 Notion de Variable

Les variables sont nécessaires pour **stocker** (conserver) une valeur dynamique et réutilisable. C'est en fait une simple **zone mémoire** qui porte un nom choisi par le programmeur. Le nom de la variable est une **adresse mémoire.** Si l'on veut une programmation cohérente, il faut déclarer chaque variable en précisant le type de celle-ci. La déclaration se fait avec le mot réservé *Dim.*

*Syntaxe* Dim NomVariable As Type

Pour la lisibilité du code, on peut ajouter un commentaire après une apostrophe ( ' )

#### **Exemple**  $\qquad \qquad$  ' Ceci est un commentaire

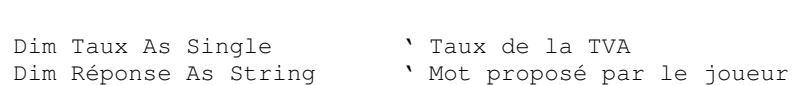

Par défaut, le compilateur VB considère que toute variable qui apparaît doit avoir été déclarée. Toutefois, si vous ajoutez dans votre code la ligne

Option Explicit Off

VB sera *permissif* et vous autorisera à utiliser des variables sans les déclarer. Prenez *la très bonne habitude* de touj ours déclarer vos variables.

Pour éviter tout problème il est préférable d'initialiser les variables déclarées.

*Exemples*

Compteur = 0 ' = est le symbole d'affectation en VB  $Taux = 21$ 

Le langage VB utilise **plusieurs types** de données dont les plus utilisés sont le type **String** (chaîne de caractères), le type **Integer** (entier) et le type **Single** (décimal). Les types standards de données en VB sont résumés dans le tableau ci-dessous.

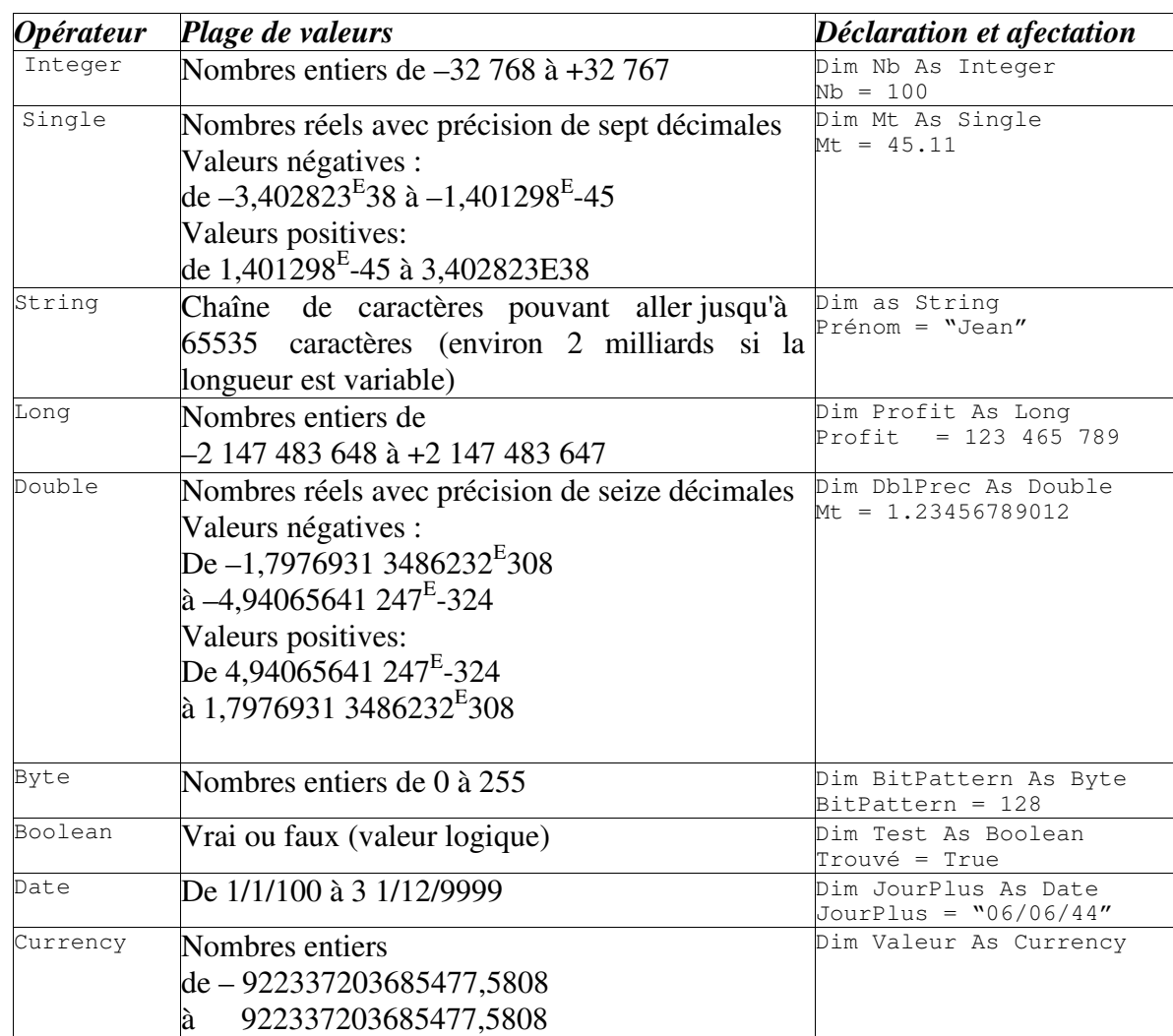

#### *Types standards de données*

## 1.1.2 Opérateurs arithmétiques

VB reconnaît les opérateurs arithmétiques usuels qui sont résumés dans le tableau suivant :

## *Opérateurs arithmétiques*

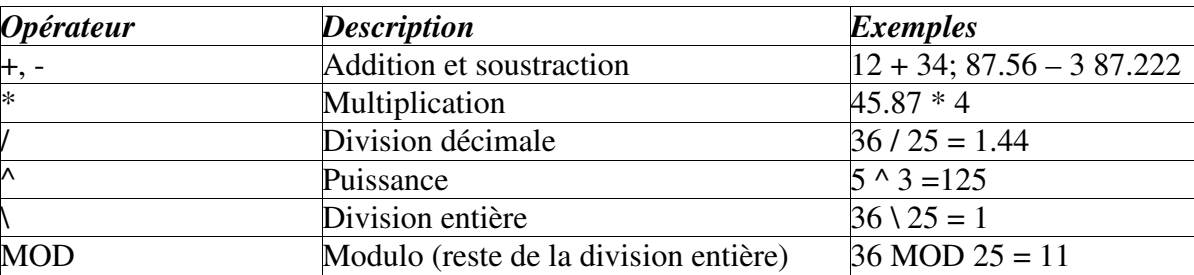

Si, dans une expression arithmétique plusieurs opérateurs sont utilisés, les priorités sont résolues comme indiqué dans le tableau qui suit :

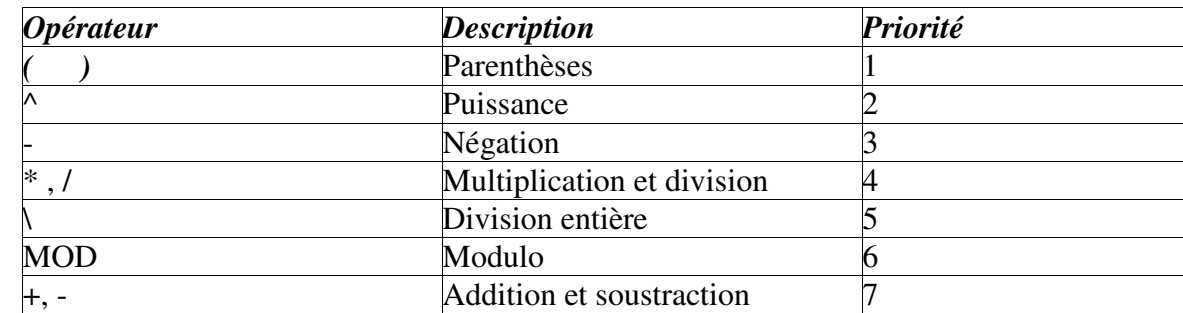

#### *Priorité des opérateurs arithmétiques*

#### 1.2 Instructions conditionnelles

Les deux instructions conditionnelles le plus utilisées en VB sont *If* et *Select Case.*

1.2.1 If … Then … Else … End If

Si la condition se trouvant après le mot réservé *If* est *vraie,* les instructions qui suivent le mot réservé *Then* sont exécutées sinon, ce sont celles qui suivent le mot réservé *Else* qui sont exécutées. L'instruction *If* se termine (obligatoirement) avec les mots réservés *End If. Forme simple :*

*Syntaxe*

```
If condition(s) Then
      Instruction11
      Instruction12 …
Else Instruction2 1
      Instruction22
      …
End If
```
#### *Exemple*

```
If Moyenne >= 12 Then
    Admis = Admis + 1
     MsgBox(" Candidat admis ") ' affiche une fenêtre avec le message indiqué
Else Ajournés = Ajournés + 1
   MsgBox(" Candidat ajourné ") End
   If
```
#### *Forme imbriquée*

```
Syntaxe
       If
condition(s) Then
             Instruction11
             If condition Then
                   Instruction12
             Else if condition Then
                   Instruction13
             Else
                   Instruction14
             End If
             …
      Else
             Instruction2 1
             Instruction22
             …
      End If
```
#### *Exemple*

```
If NombreProposé > NombreATrouver Then
     MsgBox("Votre nombre est trop grand !")
ElseIf NombreProposé < NombreATrouver Then
      MsgBox("Votre nombre est trop petit !")
Else
      MsgBox ("Gagné !")
End If
```
#### *Opérateurs de comparaison*

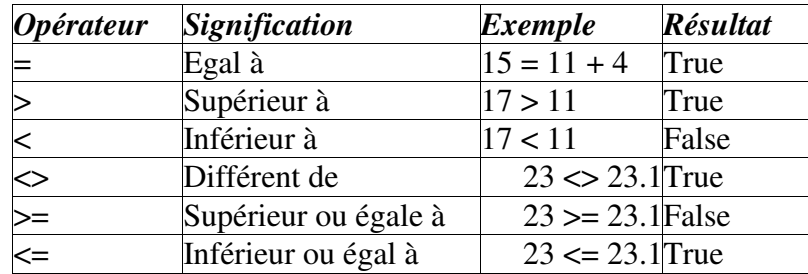

Si plusieurs conditions doivent être testées, celles-ci doivent être combinées avec des opérateurs logiques. VB accepte les opérateurs logiques suivants: *AND, OR, NOT et XOR.* La signification de chacun d'eux est présentée dans le tableau qui suit:

#### *Opérateurs logiques*

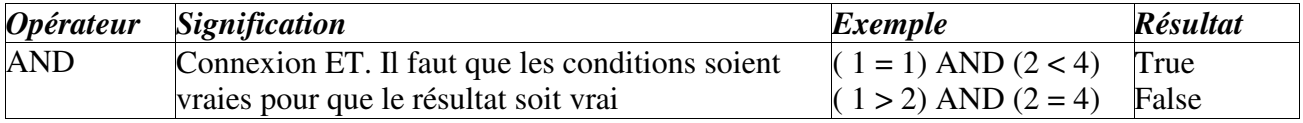

Visual Basic .NET : tutorial

… …

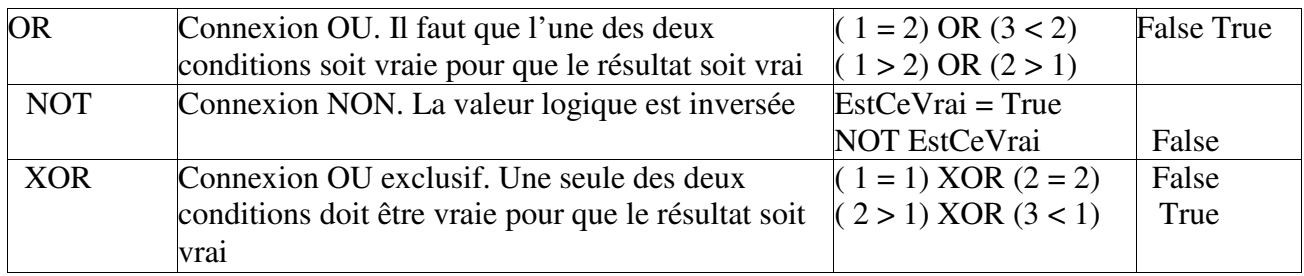

1.2.2 IIf (Condition, ValeurSiVrai, ValeurSiFaux)

Cette instruction (IIF) fonctionne comme le **IF** d'EXCEL.

*Syntaxe*

IIf (Condition, ValeurSiVrai, ValeurSiFaux)

#### *Exemple*

```
Dim Note As Single
Dim Réponse As String
Note = InputBox (" Tapez votre note ")
Réponse = IIf (Note >= 10, " Admis ", " Ajourné ")
MsgBox (Réponse)
```
1.2.3 Select case … Case … Case …Else Case … End Select

L'instruction *Select Case* est une instruction conditionnelle *alternative,* c'est-à-dire qu'une *expression* peut être testée par rapport à plusieurs valeurs possibles.

```
Syntaxe
      Select Case expression
             Case Liste Valeurs 1
                    Instruction11
                    Instruction12
                     …
             Case Liste Valeurs 2
                    Instruction21
             Else Case
                    InstructionElse1
                    InstructionElse2
                     …
      End Select
```
Les instructions se trouvant après *'Case Liste\_Valeurs\_i'* seront exécutées si *'expression = à l'un des éléments de Liste\_Valeurs\_i', i = 1, 2, 3, ….* Sinon, les instructions se trouvant après *'Else Case'* seront exécutées. *L iste\_Valeurs\_i* peut être :

- une suite de valeurs :  $1, 3, 5, 7, 9$
- une fourchette de valeur : 0 To 9
- une plage de valeur : **Is** > = 10 (Is est un mot réservé)

```
Exemple
      Select Case CodeASCIICaractère
            Case 65, 69, 73, 79, 85
                   MsgBox(" C'est une voyelle ")
             Case 66 To 90
                   MsgBox(" C'est une consonne ")
             Case Else
                   MsgBox(" Ce n'est pas une lettre ")
      End Select
```
Notez que *'Liste\_Valeurs\_i'* peut être une combinaison de listes de valeurs comme dans le cas des exemples suivants :

Case 1 To 4, 7 To 9, 11, 13, Is > NombreMAx Case "Lundi", "Mercredi", "Dimanche", VariableJour

#### 1.3 Tableaux

Un tableau permet de stocker une suite d'éléments de même type. L'accès à un élément précis se fait à l'aide d'un indice (valeur ou variable entière). En VB, pour un vecteur déclaré avec une dimension (N), le premier élément a l'indice 0, le deuxième a l'indice 2, le troisième a l'indice 3, …, le dernier a l'indice N<sub>1</sub>

#### *Syntaxe*

```
Dim NomVecteur(N) As TypeVecteur
```
Cette instruction déclare un vecteur *Nom Vecteur* de taille *N+ 1.* Pour accéder au ième élément du vecteur, il faut préciser l'indice entre parenthèses comme suit : *NomVecteur(i-1),* i doit être compris dans l'intervalle [0, N].

*Type Vecteur* est un type standard (Boolean, Integer, String, etc.) ou tout autre type *(type d'objet)* définie dans VB ou dans votre application.

#### *Exemple*

```
Dim TabTemp(12) As Single
```
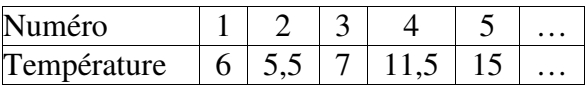

L'accès à la case numéro 3 se fait par TabTemp(3) qui vaut **7.**

#### *Syntaxe*

Dim NomVecteur(1 To N) As TypeVecteur ' déclare un vecteur de N éléments

#### *Exemple*

Dim TabMajuscules(65 to 90) As String

<sup>1</sup> Pour éviter toute confusion (et garder vos bonnes habitudes Pascal), déclarez toujours le vecteur avec une taille (N) et ignorez l'élément à l'indice 0. Le premier élément ne sera jamais utilisé.

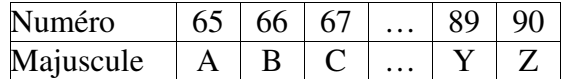

VB permet de travailler avec des tableaux de deux, trois, quatre, dimensions ou plus

*Exemple d'un tableau à deux dimensions:*

```
Dim ExempleMatrice(10, 10) As Single
```
*ExempleMatrice* est une matrice (de nombres réels) de 11 lignes et 11 colonnes et où *ExempleMatrice(1, 9)* est l'élément se trouvant à l'intersection de la première ligne et de la dixième colonne 2.

*Exemple de déclaration d'un tableau à trois dimensions:*

Dim ExempleMatrice(10, 10, 10) As Single ' matrice à trois dimensions

1.4 Instructions répétitives

Les instructions répétitives sont utilisées pour boucler sur une suite d'instructions.

1.4.1 For … To … Next Si le nombre de boucles est connu à l'avance, on utilise l'instruction *For … To … Next.*

*Syntaxe*

```
For Compteur = Début To Fin [ Step Incrément]
      Instructions
      [ ... Exit For] ' pour une interruption préalable de la boucle
[Instructions]<br>Next [Compteur]
                                  ' le mot Compteur est facultatif
```
Le test (Compteur = Début) est effectué au début de la boucle. La variable numérique *Compteur* est incrémentée à chaque fin de boucle du nombre indiqué par l'incrément. Si l'*Incrément (le pas par lequel Compteur augmente à chaque boucle)* n'est pas spécifié, il est fixé par défaut à 1.

Si la valeur de *Fin* est inférieure à la valeur de *Début,* l'incrément est négatif. La valeur de *Compteur* peut être utilisée (par exemple, pour numéroter le passage dans la boucle) mais **ne doit pas** être modifiée dans le corps de la boucle.

*Exemple*

```
Dim i As Integer
Dim Chaîne As String
Dim TabInitial(1 To 12) As Single
For i = 1 To 12
        Chaîne = InputBox("Température N° " & Compteur)
```
<sup>2</sup>Aussi, pour éviter toute confusion (et garder vos bonnes habitudes Pascal), déclarez toujours la matrice avec une dimension N\*N et ignorez la ligne et la colonne à l'indice 0.

```
TabInitial(i) = Chaîne
Next i \qquad \qquad Next pas obligatoire
```
1.4.2 Do While … Loop / Do … Loop While …

#### *Test antérieur*

*Syntaxe*

```
Do While Condition
      Instructions
      [... Exit Do]
      [Instructions]
Loop
```
La condition est ici testée au début, c'est-à-dire à l'entrée de la boucle. Avec *While* (tant que), la boucle est répétée tant que la condition est vraie. Si la condition n'est pas vraie au départ, les instructions de la boucle ne sont pas exécutées.

*Exemple*

```
Do While MotProposé <> MotDePasse
      MotProposé = InputBox("Donnez votre mot de passe")
Loop
```
Cela présuppose que MotProposé soit initialisé par une valeur autre que MotDePasse (par exemple, la valeur par défaut "").

#### *Test postérieur*

#### *Syntaxe*

```
Do
      Instructions
      [... Exit Do]
      [Instructions]
Loop While Condition
```
La condition est alors testée à la fin de la boucle. Avec While (tant que), la boucle est répétée tant que la condition est vraie. Les instructions de la boucle sont donc exécutées au moins une fois.

*Exemple*

```
D<sub>O</sub>MotProposé = InputBox("Donnez votre mot de passe")
Loop While MotProposé <> MotDePasse
```
Cet exemple ne présuppose aucune initialisation de MotProposé.

1.4.3 Do Until … Loop / Do … Loop Until …

#### *Test antérieur*

*Syntaxe*

```
Do Until Condition
     Instructions
      [... Exit Do]
      [Instructions]
Loop
```
La condition est ici testée au début, c'est-à-dire à l'entrée de la boucle. Avec *Until* (jusqu'à), la boucle est répétée jusqu'à ce que la condition soit vraie. Si la condition est vraie au départ, les instructions de la boucle ne sont pas exécutées.

*Exemple*

```
Do Until MotProposé = MotDePasse
      MotProposé = InputBox("Donnez votre mot de passe")
Loop
```
Cela présuppose que MotProposé soit initialisé par une valeur autre que MotDePasse (par exemple, la valeur par défaut "").

## *Test postérieur*

*Syntaxe*

```
Do
      Instructions
      [... Exit Do]
      [Instructions]
Loop Until Condition
```
La condition est alors testée à la fin de la boucle. Les instructions de la boucle sont donc exécutées au moins une fois. Avec *Until* (jusqu'à), la boucle est répétée jusqu'à ce que la condition soit vraie.

*Exemple*

```
Do
      MotProposé = InputBox("Donnez votre mot de passe")
Loop Until MotProposé = MotDePasse
```
Cet exemple ne présuppose aucune initialisation de MotProposé.

#### 1.4.4 For … Each … Next C'est **une extension** de la boucle For ... To … Next.

#### *Syntaxe*

```
For Each Elément In Ensemble
      Instructions
       [ ... Exit For]
      [Instructions]
Next [Elément]
```
Ensemble est le plus souvent un tableau.

#### *Exemple*

```
Dim TabHasard(100) As Integer
Dim Cellule As Integer
Dim Réponse As String
Randomize 'initialise le générateur de nombres au hasard
For Each Cellule In TabHasard
      Cellule = Rnd * 100 + 1 'génère un nombre au hasard entre 1 et 100
Next
For Each Cellule In TabHasard
      Réponse = Réponse & Cellule & " " 'Concaténation de chaînes de caractères
N \approx rMsgBox (Réponse)
```
#### 1.4.5 Conclusion

Selon le problème à traiter, vous aurez **le choix** entre ces différentes structures de contrôle. Il s'agira de choisir **la plus élégante** ou du moins, celle qui ne provoquera pas de dysfonctionnement de votre programme.

Trouvez les erreurs dans les exemples suivants :

#### *Exemple 1:*

```
Dim VotreRéponse As String
Réponse = "LaRéponse"
D<sub>O</sub>VotreRéponse = InputBox("Donnez votre réponse")
Loop While VotreMot = Réponse
```
#### *Exemple 2*

```
Dim Cote As Single
Do Until Cote >= 0 And Cote <= 20
      Cote = InputBox("Taper une note entre 0 et 20")
Loop
```
## 1.5 Procédures et Fonctions

Comme dans le cas du langage *Pascal,* VB .NET permet l'utilisation des procédures et des fonctions avec ou sans paramètres. Rappelez vous que la grande différence entre la procédure et la fonction est que cette dernière retourne une valeur lorsqu'elle est appelée.

Lors de l'appel de la procédure, un paramètre peut être transmis soit par valeur, soit par *référence* (variable).

1.5.1 Procédure (Transmission par valeur : ByVal)

Pour transmettre un paramètre par valeur, celui-ci doit être **obligatoirement** précédé par le mot réservé **ByVal.** Sinon, il est considéré de passer par référence.

```
Syntaxe
      Private Sub NomProcédure( ByVal argument As Type, … )
             Instruction1
             Instruction2 …
      End Sub
Exemple
      Private Sub Affectation ( ByVal valeur1, valeur2 As
             integer) Dim Chaîne As String
              Chaîne = "La somme de " & valeur1 & " et " & valeur2 &
             valeur1 = valeur1 + valeur2
            Chaîne = Chaîne & valeur1
            MsgBox (Chaîne)
      End Sub
                                                                      " = "
```
L'appel de la procédure se fait soit en inscrivant **call** suivi du nom de la procédure, et des paramètres à lui transmettre, soit en écrivant uniquement le nom de la procédure, suivi des paramètres à lui transmettre.

```
Dim X As integer Dim Y As integer
Call Affectation (X, Y) vavec les parenthèses
MsgBox (" Et X = " \& X \& " \nvert n'a pas changé")
```
1.5.2 Procédure (Transmission par référence : ByRef)

Si **ByVal** n'est pas précisé ou si le paramètre est précédé par le mot réservé **ByRef,** la variable est transmise par référence (c'est-à-dire transmise en tant que **variable).** Ainsi, toute modification de la variable locale correspondante dans la procédure se répercute sur la variable utilisée lors de l'appel. VB suppose que la transmission se fait par référence si le mot réservé **ByVal** est omis.

*Exemple*

```
Private Sub Transvase ( valeur1 As Integer, valeur2 As Integer )
      Dim variable As Integer
      variable = valeur1
      valeur1 = valeur2
      valeur2 = variable
End Sub
```
L'appel suivant transvase le contenu de X dans Y et inversement.

*Exemple*

```
Dim X As Integer, Y As Integer
X = 100Y = 200MsgBox (" X = " & X & " et Y = " & Y)
Transvase(X, Y)
MsgBox (" Alors que maintenant X = " \& X \& " \text{et } Y = " \& Y)
```
#### 1.5.3 Fonction

Lors de la déclaration d'une fonction, la valeur qui doit être retournée par celle-ci doit être affectée *au nom de la fonction.* La déclaration de la fonction se termine par les mots réservés *"End function ".*

#### *Syntaxe*

```
Private function NomFonction( Argument As Type, … ) As Type
      Instruction1
          Instruction2
          …
      NomFonction = RésultatDeLaFonction
End function
```
#### *Exemple*

```
Private function Somme( valeur1 As Integer, valeur2 As Integer ) As integer
      Somme = Valeur1 + valeur2
End function
```
L'appel suivant retourne la somme de X et Y et affecte le résultat à la variable Z.

#### *Exemple*

```
Dim X As Integer, Y As Integer, Z As Integer
X = 10Y = 20Z = somme (X, Y)
```
#### *1.5.4 Transmission d'un tableau comme argument d'une procédure ou d'une fonction*

Pour transmettre un tableau comme argument d'une fonction ou d'une procédure, il suffit de déclarer (à l'intérieur des parenthèses) une variable (le nom local du tableau) *sans type, ni dimension.* Lors de l'appel de la fonction ou de la procédure, VB donne à cette variable le type et la taille du tableau envoyé. On peut aussi utiliser comme type de la variable locale, le type *Variant.* Comme tout variable, un tableau peut être envoyé par valeur ou par référence.

Ci-après vous trouvez un exemple de déclaration d'une procédure qui reçoit un vecteur (passation par référence: par défaut).

#### *Exemple*

```
Private Sub Init(vec)
      Dim i As Integer
     For i = 1 To 10vec(i) = 0Next
End Sub
```
' ou Private Sub init(vec As Variant)

L'appel de la procédure avec un vecteur comme argument se fait comme pour toute variable.

#### *Exemple*

```
Dim vecteur(10) As Integer
Call Init (vecteur)
```
1.5.5 Portée des variables, procédures et fonctions

*Une application VB peut être composée d'un ou de plusieurs formulaires et d'un ou de plusieurs modules.* Dans chaque module ou formulaire, des variables, des procédures et/ou des fonctions peuvent être déclarées. Dans chaque procédure et fonction, des variables locales peuvent être déclarées.

Une fonction ou une procédure peut être déclarée soit *Privée (Private),* soit *Publique (Public).* Le sens de *Privé ou Public* se comprend par rapport au formulaire ou au module dans lesquelles elles sont déclarées.

Se pose alors le problème de la portée des variables, des fonctions et des procédures.

Si une variable est déclarée au début de la procédure (fonction) qui la manipule **(Dim** ou **Private),** elle n'est alors valide que pour cette procédure (fonction). L'existence et la valeur de la variable disparaissent avec l'instruction **End Sub** (End Function). Toute référence à cette variable en dehors de cette procédure (fonction) provoquera une erreur de compilation. Si une variable est déclarée dans la section des déclarations d'un module (formulaire), elle est valide dans toutes les procédures (fonctions) du module (formulaire).

Une variable peut aussi être déclarée **Public** ou **Global** et sera alors valide pour toute l'application.

*Exemple :*

Global MotInitial As String ' premier mot à traiter

Le tableau qui suit résume la portée des variables, des procédures et des fonctions en fonction du type de déclaration *(Dim, Private ou Public)* et de *l'endroit* où la déclaration a eu lieu.

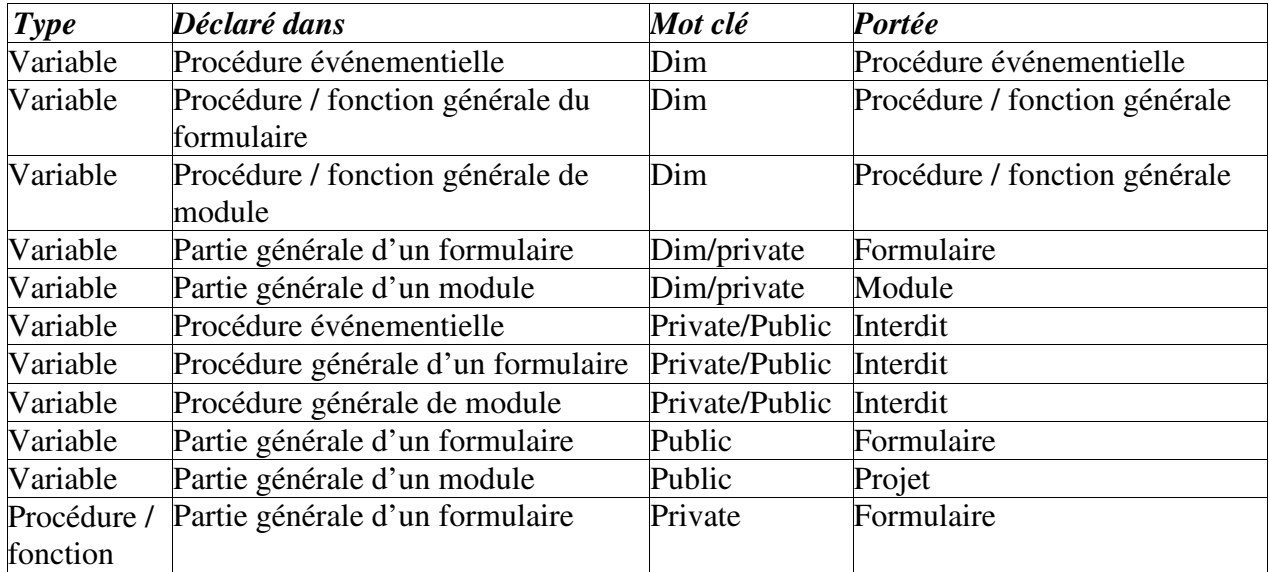

## *Portée des variables, procédures et fonctions*

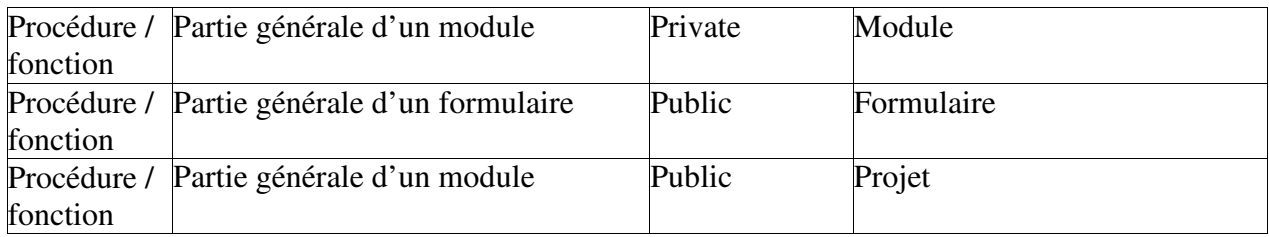

# 1.5.6 Quelques fonctions globales

Les deux tableaux suivant résument quelques fonctions mathématiques et quelques fonctions pour la manipulation des chaînes de caractères.

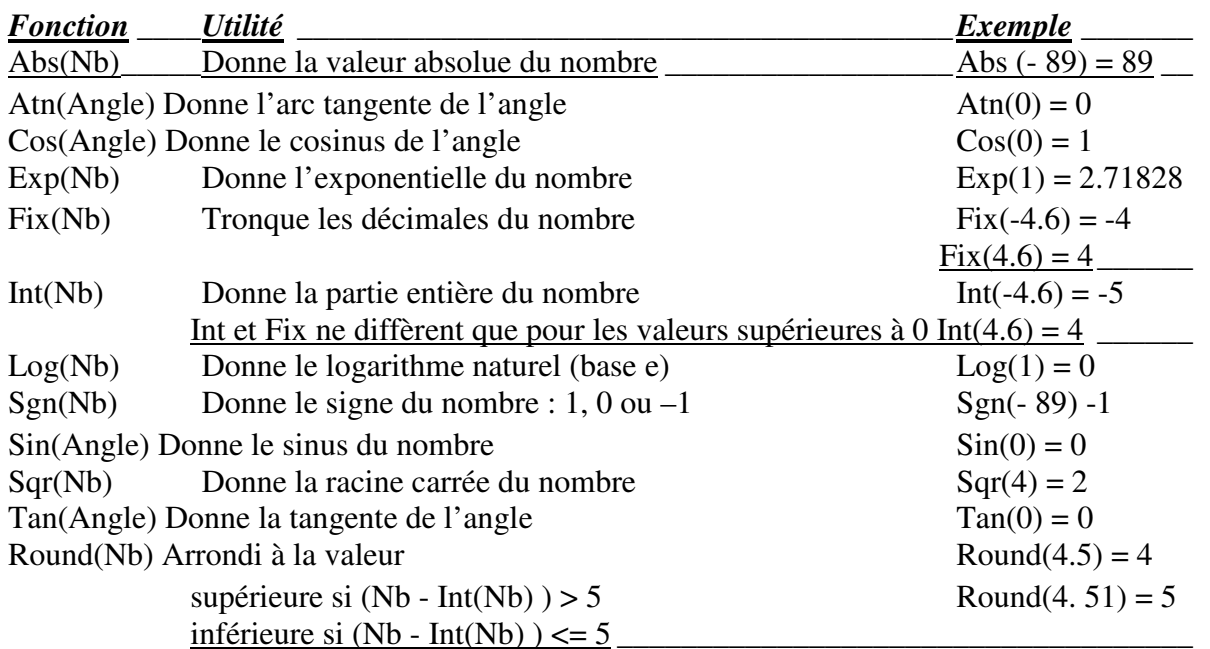

# Fonctions mathématiques

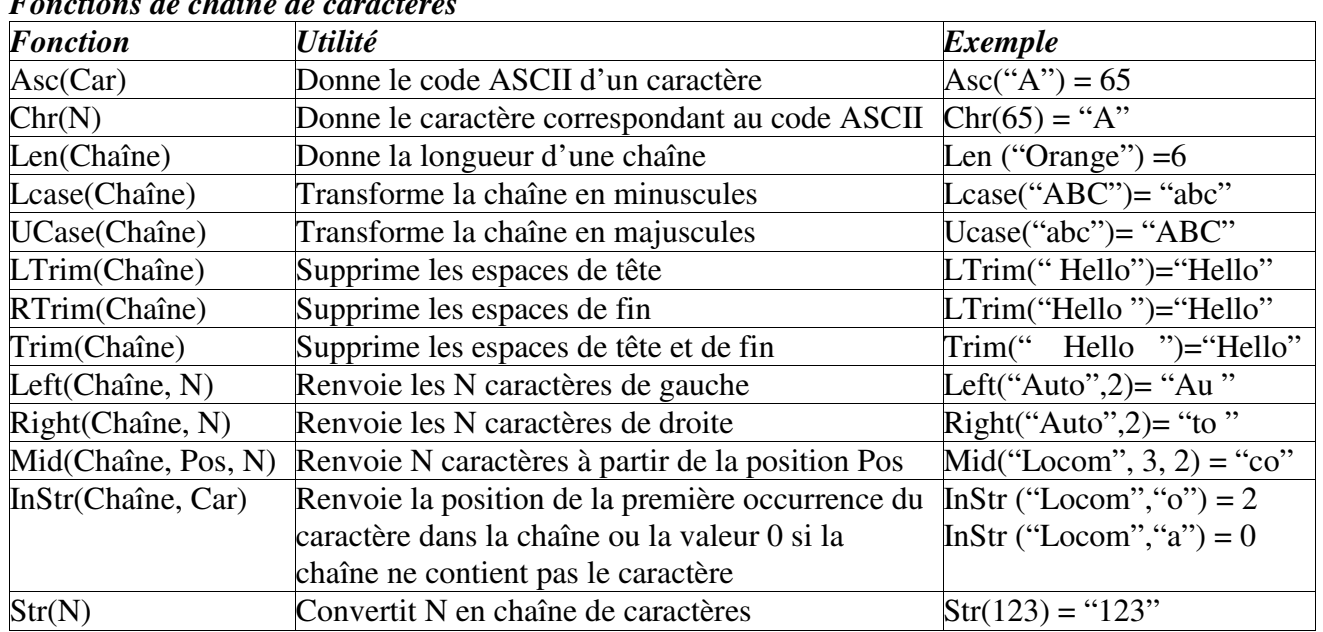

# *Fonctions de chaîne de caractères*

Visual Basic .NET : tutorial

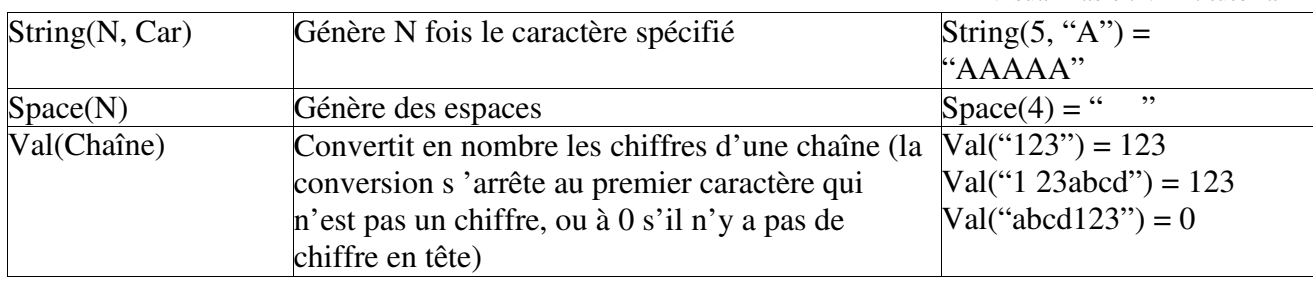

# 1.5.7 Interruption de séquences

Pour interrompre l'exécution d'une séquence d'instructions (dans une fonction, procédure ou boucle For), on utilise l'instruction *Exit.* Le tableau suivant résume son utilisation.

#### *Les possibilités d'interruption de séquences*

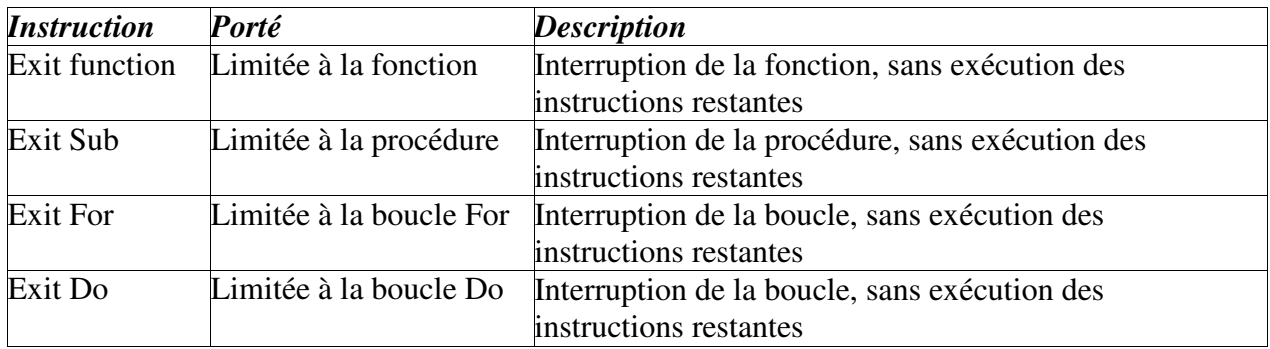

# **SECTION 2. INTRODUCTION A L'ENVIRONNEMENT DE DEVELOPPEMENT VB**

La programmation en Visual Basic (VB) se fait principalement (comme le nom du langage l'indique) de manière visuelle. Vous serez cependant souvent amenés à (mettre la main à la pâte et) programmer en écrivant du code VB.

VB est avant tout un environnement de développement d'applications informatiques. VB (entre autres) offre:

- un environnement graphique de développement permettant de développer *visuellement* une grande partie de votre application. Voir figure 1
- un langage de programmation orienté objet (voir plus loin le concept d'objet)
- des composants logiciels (ActiveX) ou des librairies (pré-programmées) très puissants et prêts à être intégrés et utilisés dans votre application. *On verra par la suite qu 'une grande partie de votre apprentissage de VB consistera à apprendre l'utilisation de ces composants logiciels (contrôles)*
- la possibilité d'intégrer aisément de nouveaux composants ActiveX développés dans le commerce
- une grande facilité pour développer de nouveaux composants ActiveX

VB est devenu grâce à ces atouts un langage de programmation très utilisé de par le monde, supplantant un grand nombre de langages de programmation.

Pour rentrer dans le vif du sujet, nous allons regarder de quoi sera composée votre application (programme) VB. Celle-ci sera composée, entre autres, de deux parties essentielles: un ou plusieurs **formulaires** (la partie visuelle ou graphique) et le **code VB** *(des formulaires et modules).*

# 2.1 Environnement VB

## 2.1.1 Formulaires (Forms)

La partie visuelle de votre application ou projet est composée principalement d'*UN* ou de *PLUSIEURS* formulaires (Forms). Un formulaire n'est rien d'autre qu'une fenêtre (Window). Les figures 1 et 2 présentent des exemples de formulaires.

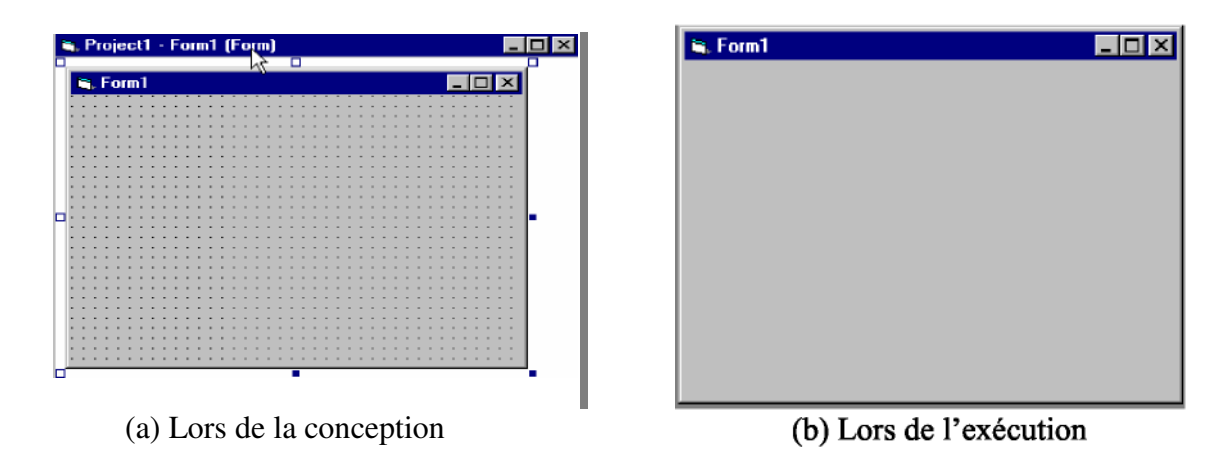

Figure 2 : Exemple d'un formulaire vierge

#### *Pratique.*

Pour démarrer VB, double cliquez sur l'icône *VB6.exe*

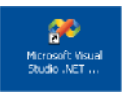

La fenêtre qui apparaît alors à l'écran vous propose soit d'ouvrir un projet existant, soit de créer un nouveau projet (new project) (figure 3).

| Edit<br>View<br>Tools<br>Window<br>$\mathbf{D}\cdot\mathbf{m}\cdot\mathbf{c}=\mathbf{0}$                                                                                                    | Help<br>XDB O-O-D-B I                      | • 幽        | - あび改火率                    |  |
|----------------------------------------------------------------------------------------------------|--------------------------------------------|------------|----------------------------|--|
| $4 \times$                                                                                                    | <b>Start Page</b>                          |            | 4 D X<br>Solution Explorer |  |
| Clipboard Ring                                                                                                    |                                            |            | e                          |  |
| Toobox<br>Gipboard<br>General<br>Point<br>Point<br>Point<br>Point<br>Point<br>Point<br>Point<br>Point<br>Point<br>Point<br>Point<br>Point<br>Point<br>Point<br>Point<br>Point<br>Point<br>Point<br>Point<br>Point<br>Point<br>Point<br>Point<br>Point<br>Point<br>Point<br>Point<br>Point<br><br>$\blacktriangle$<br>Pointer | <b>Online Resources</b><br><b>Projects</b> | My Profile |                            |  |
|                                                                                                    |                                            |            |                            |  |
|                                                                                                    | <b>Open an Existing Project</b>            |            |                            |  |
|                                                                                                    | <b>Name</b>                                | Modified   |                            |  |
|                                                                                                    | WindowsApplication7                        | 24/10/2003 |                            |  |
|                                                                                                    | WindowsApplication6                        | 24/10/2003 |                            |  |
|                                                                                                    | WindowsApplication5                        | 24/10/2003 |                            |  |
|                                                                                                    | WindowsApplication4                        | 24/10/2003 |                            |  |
|                                                                                                    | <b>New Project</b><br><b>Open Project</b>  |            |                            |  |
| $\overline{\mathbf{v}}$<br>Task List - 0 Build Error tasks shown (filtered)                                                                                                    |                                            |            | # X                        |  |
| $\nu$ Description                                                                                                    |                                            | File       | Line                       |  |
|                                                                                                    |                                            |            |                            |  |

Figure 3 : Fenêtre de choix d'ouverture ou de création de projet

Lorsque vous faites un nouveau projet, il vous reste à choisir le type de projet que vous allez créer (Visual Basic Projects – sur la gauche de l'écran), le modèle utilisé (Application Windows) ainsi que le nom associé à ce projet et l'emplacement sur le disque où seront stockées ces informations (attention, sur les ordinateurs de l'IAG, vous ne pouvez enregistrer que sur le disque L)

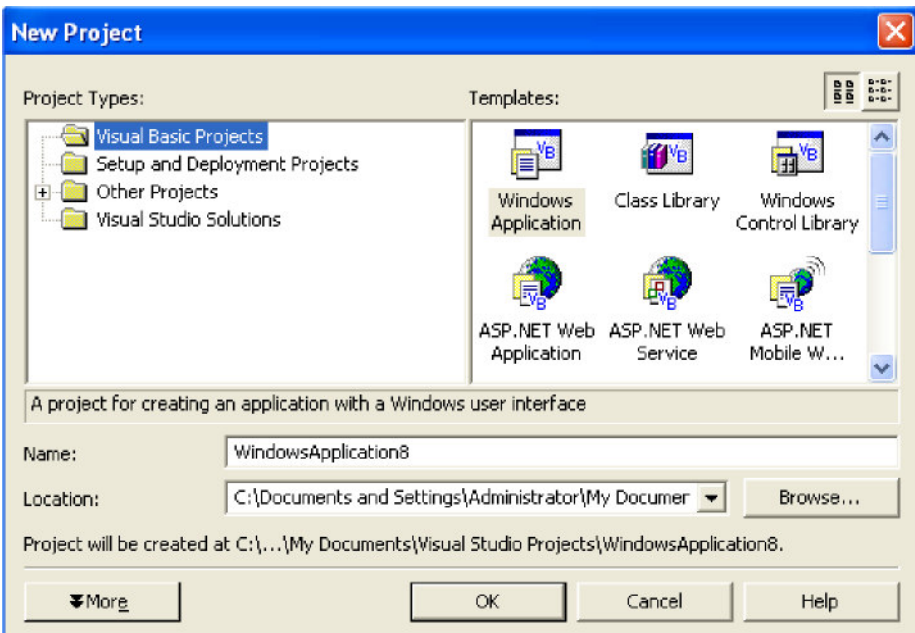

Figure 4 : Fenêtre de création d'un nouveau Projet

**Il est également toujours possible de créer un nouveau projet en sélectionnant dans la barre du menu VB,** *File, New Project.*

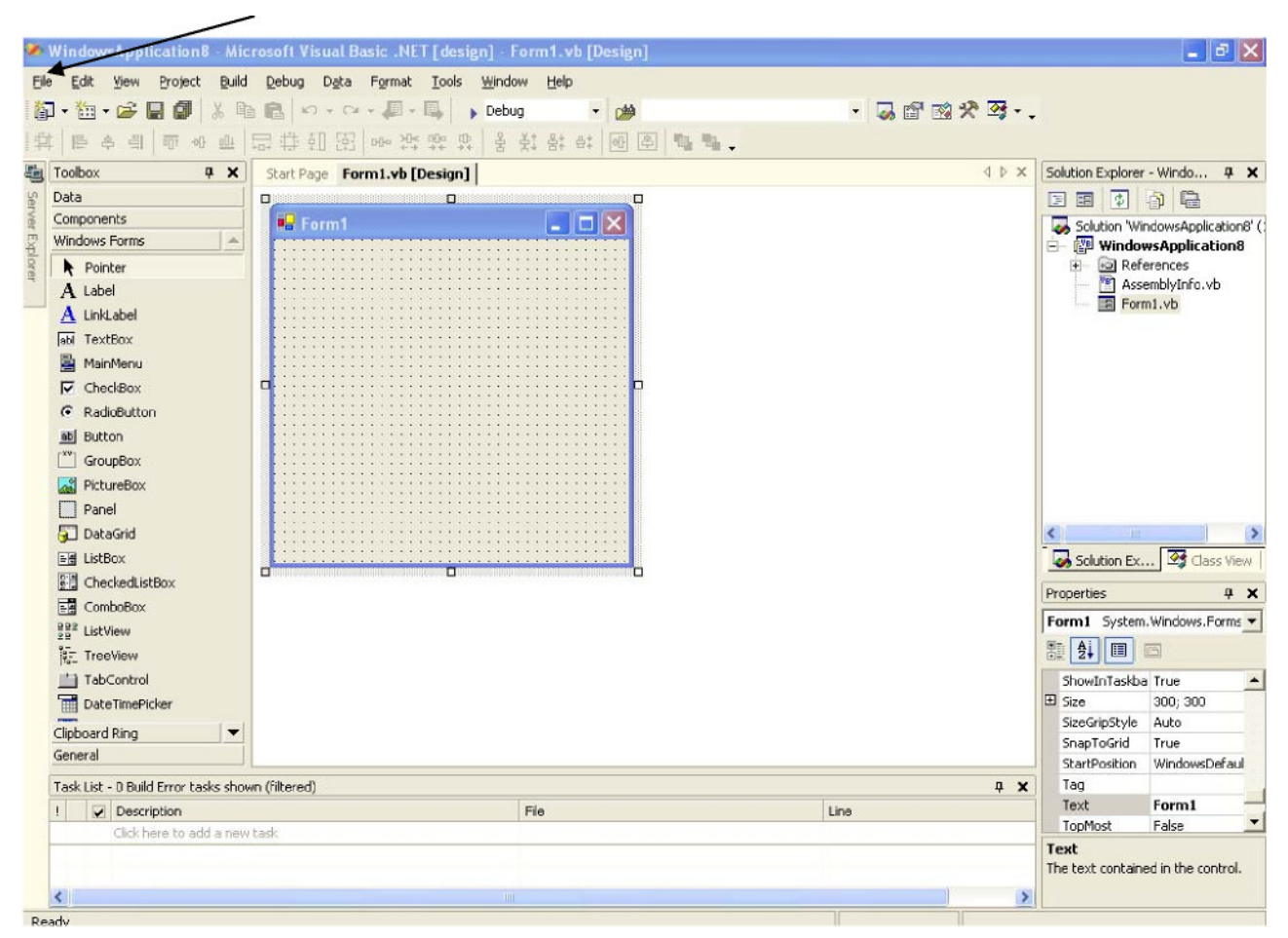

Figure 5 : Projet nouvellement créé, composé d'un seul formulaire vierge (Form 1)

VB va créer un projet composé d'un formulaire portant un nom généré automatiquement : *Form1,* voir figure 5.

L'environnement VB est composé de trois types d'éléments :

une zone de barre de menus et de barres d'outils,

une zone de travail central

 une multitude de fenêtres qui gravitent autour, constituant les différents outils mis à votre disposition pour travailler

#### 2.1.2 L'explorateur des solutions

L'explorateur des solutions présente de manière arborescence et visuelle les *objets* composant l'application chargée. La figure 6(a) montre que le projet de nom *'WindowsApplication8'* est composé d'un seul formulaire de nom *'Form 1'.*

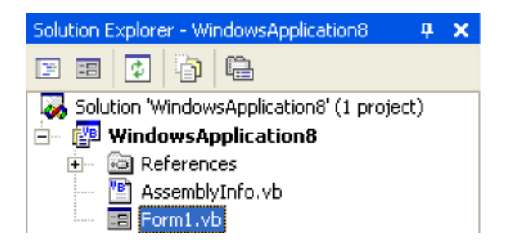

## Figure 6(a): L'explorateur des solutions

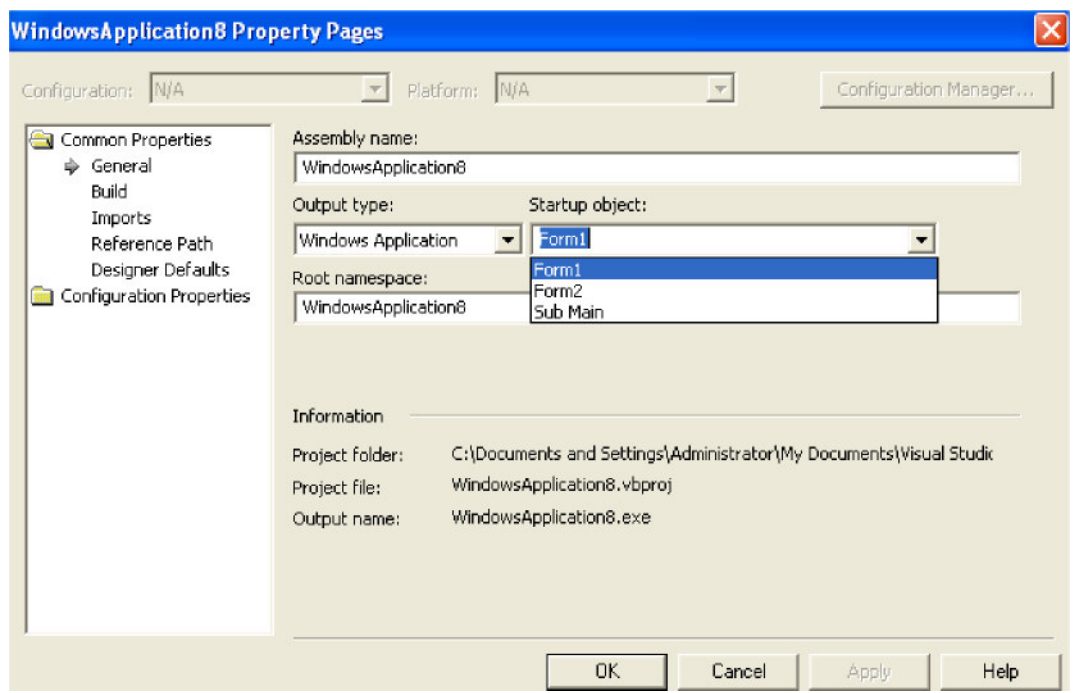

Figure 6(b): Fenêtre des propriétés du projet

Les *'Forms'* constitueront les *objets* principaux qui composeront vos projets dans ce cours. Notez qu'un projet peut être composé d'un ou de plusieurs formulaires. Dans ce dernier cas, il faut préciser à VB le formulaire qui sera chargé en premier, en cliquant sur le nom du projet avec le bouton droit de la souris et ensuite sur *Properties,* voir figure 6(b) où le projet est composé de deux formulaires, *Form 1* et *Form2.*

#### 2.1.3 La fenêtre Properties

La fenêtre *Properties* présente les propriétés (ou attributs) de l'objet sélectionné. La figure 6 présente les propriétés de l'objet (sélectionné) *Form 1.*

On peut citer quelques propriétés de *'Form1'* et leurs valeurs respectives:

- *Name = Form1,* nom logique utilisé pour référencer l'objet dans du code VB.
- *BackColor = &H800000,* couleur de fond de l'objet *Form1.*
- *Text = Form 1,* nom qui apparaît visuellement sur l'objet, celui-ci peut être différent de la propriété *Name.*

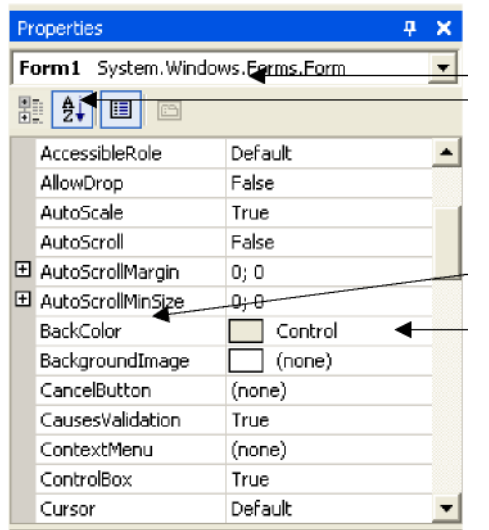

Propriétés de l'objet Form1 (un formulaire) Propriétés triées par ordre alphabétique

Nom d'une propriété

Valeur d'une propriété

Figure 7: Fenêtre *Properties*

Notez que la valeur de chaque propriété peut être modifiée en cliquant sur la colonne de droite de la fenêtre *Properties.*

*Pratique.* Modifiez la valeur des propriétés suivantes :

- *Text = Convertisseur FB en Euro,*
- *BackColor =* à votre guise,
- Etc.

**N.B. Ne modifiez que les propriétés dont vous comprenez le sens**

# 2.1.4 La boîte à outils et les contrôles standards

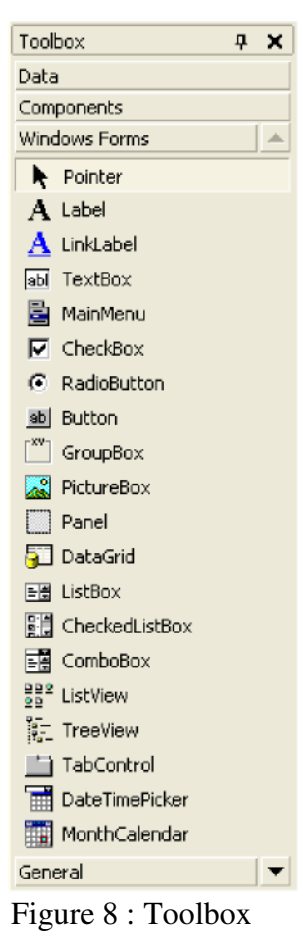

La partie graphique de votre application va contenir un (ou plusieurs) formulaire(s). Sur un formulaire, on peut placer un ou plusieurs *objets graphiques* ou ce qu'on appellera des *contrôles* (Bouton à cliquer, Champ libellé (texte statique), Champ texte à saisir au clavier, Menu, etc.).

Ces contrôles sont des objets pré-programmés dont l'utilité principale est de faciliter l'*interaction* avec l'utilisateur. Chacun de ces objets graphiques a une fonctionnalité bien précise. Le tableau suivant résume les contrôles standards de base les plus utilisés:

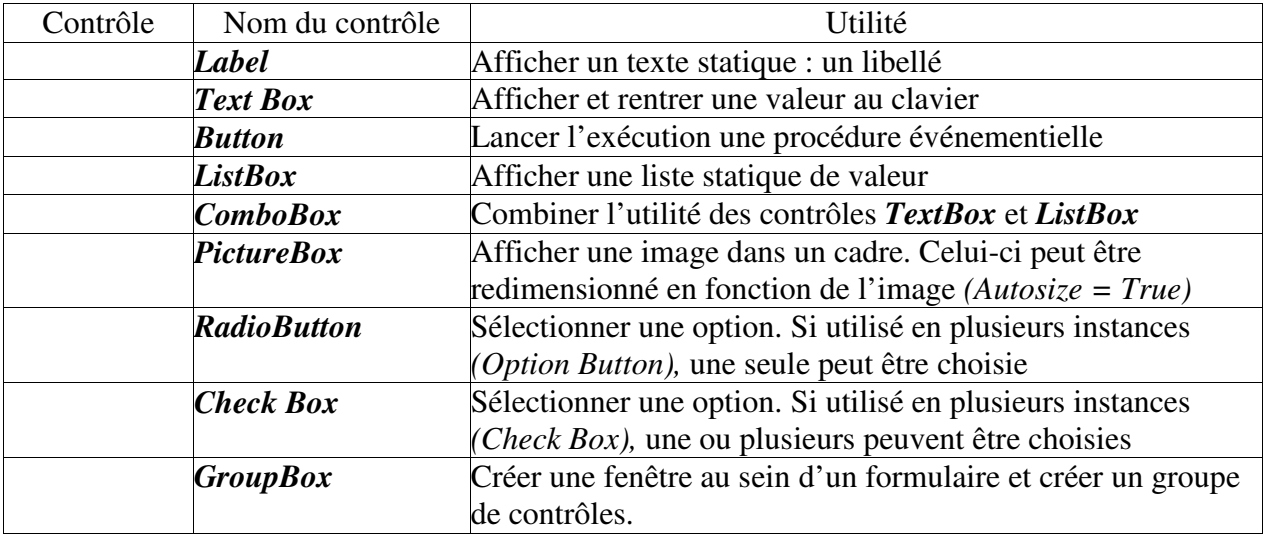

Les contrôles standards dans VB se trouvent dans la Boîte à outils *(ToolBox),* voir figure 8. D'autres contrôles plus élaborés *(Components)* peuvent être ajoutés dans la boîte à outils, en sélectionnant dans la barre du menu : *Project, Add Components.*

*Comment placer un contrôle sur un formulaire ?*

*Sélectionnez dans la boîte à outils le contrôle désiré. Dessinez sur le formulaire le rectangle dans lequel vous voulez placer le dit contrôle. Pour ce faire, cliquez (sans relâcher) sur le bouton gauche de la souris, sur le coin haut gauche du rectangle et déplacez la souris vers le coin bas droit du rectangle puis relâchez le bouton de la souris. Le contrôle apparaît par magie sur le formulaire.*

## *Comment déplacer un contrôle ou le redimensionner ?*

*Sélectionnez d 'abord (en cliquant dessus) le contrôle placé sur le formulaire. Glissez le vers l'endroit désiré ou cliquez et tirez sur l'un des huit petits carrés bleus délimitant l'objet sélectionné (le contrôle Label Euro est sélectionné dans la figure 8).*

Chaque contrôle peut être vu comme un objet défini par un ensemble de propriétés. Quand un contrôle, placé sur un formulaire, et sélectionné, ses propriétés apparaissent dans la fenêtre *Properties.*

De manière générale, une fois qu'un *objet* est sélectionné, ses propriétés apparaissent dans la fenêtre *Properties.* Notez que certains objets (contrôles, formulaires, etc.) ont les mêmes propriétés, par exemple *Name* et *Text,* mais ont **bien évidemment** des valeurs différentes qui leurs sont propres.

*Pratique.* Placez les contrôles suivants sur le formulaire qui a été créé:

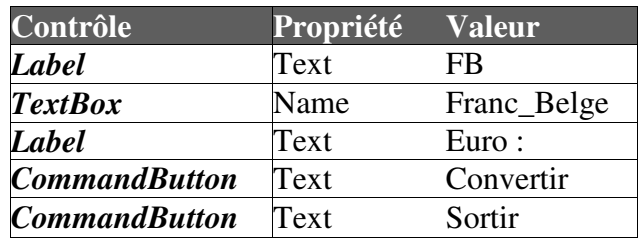

Modifiez leurs positions et leurs propriétés pour que le formulaire apparaisse comme suit :

| Convertisseur du FB en Euro |           |
|-----------------------------|-----------|
| ext1                        | Convertir |
| Euro :                      | Quite     |
|                             |           |

Figure 9 : Exemple de conception d'un formulaire

Nous venons de créer un programme (graphique et statique) sans écrire aucune ligne de *code* VB. Celui-ci peut d'être exécuté. Ce programme ne fait qu'afficher une boite de dialogue ayant la forme de la figure 9. Pour lui donner vie (lui faire faire ce qui est désiré), c'est-à-dire convertir du *Franc Belge* en *Euro,* il faudra mettre la main à la pâte et écrire du code VB.

*Comment exécuter votre programme ?*

*Pour exé cuter un programme, appuyez sur la touche F5 ou sélectionnez dans la barre de menu, Run, Start, ou cliquez sur le bouton Start.*

*Comment arrêter l'exécution d'un programme ?*

*Pour arrêter l'exécution de votre programme, cliquez sur la petite croix située en haut à droite du formulaire ou cliquez sur le bouton End.*

#### 2.2 Programmation par événements

A la différence de la programmation séquentielle, où les instructions s'exécutent de manière séquentielle, VB est un langage qui permet de réaliser de la programmation par événements, c'estàdire programmer des procédures qui s'exécutent quand un événement est déclenché. La plupart du temps, l'événement est déclenché par l'utilisateur du programme.

Quand on travail dans un environnement multifenêtrés (Windows) chaque fois, qu'*on clique sur la souris,* qu'on *ouvre ou ferme une fenêtre,* qu'on *appuie sur une touche du clavier, on déclenche un événement* auquel le programme utilisé réagit. La programmation par événements consiste à programmer ce que le programme doit faire quand un événement particulier survient.

A chaque objet VB *(contrôle, formulaire, etc.)* peut être associé *une ou plusieurs procédures événementielles* écrites avec le langage de programmation VB.

*Procédures événementielles (Private Sub NomObjet\_NomEvénement… End Sub)*

Une procédure *événementielle* n'est rien d'autre qu'une procédure classique mais qui s'exécute quand un *E VENEMENT particulier* se produit 3.

La déclaration de l'événement *NomObjet\_NomEvénement()* se fait comme suit (voir syntaxe), où *Nom Objet* est le nom de l'objet auquel est rattaché l'événement *NomEvénement.* Comme dans une procédure classique, *aucun, un ou plusieurs paramètres et leurs types respectifs* peuvent être déclarés entre parenthèses.

Pour attacher une procédure événementielle à un objet, il suffit de « double cliquer » sur celui-ci. VB inscrit alors la déclaration de la procédure avec des paramètres par défaut (ne pas mofifier ces paramètres).

*Syntaxe*

```
Private Sub NomObjet_NomEvénement( Argument As Type, … )
      Instruction1
      Instruction2
       …
End Sub
```
Un ensemble d'événements peut être rattaché à chaque type d'objet. Ci-dessous quelques exemples d'événements :

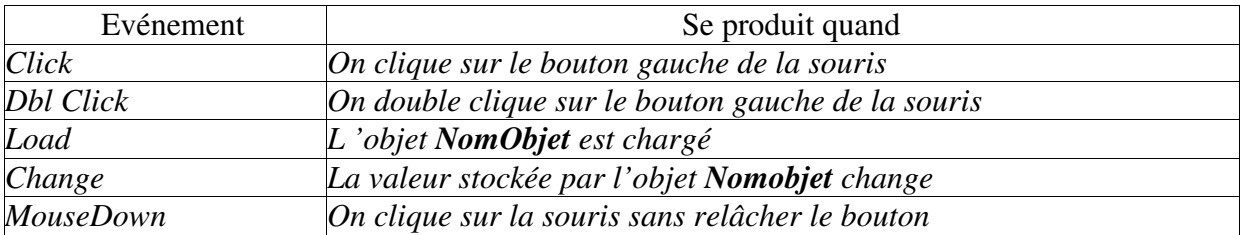

<sup>3</sup>Notez qu'une procédure événementielle peut être aussi appelée dans du code comme une procédure classique -

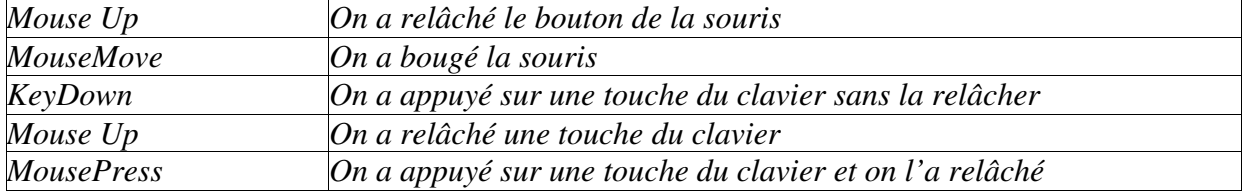

A chaque formulaire sera associé un fichier logique portant le nom *'Nom\_Formulaire',* voir figure 10. Celui-ci contiendra le *code VB* des différentes procédures relatives aux événements associés au formulaire en question ainsi qu'aux différents objets qui lui sont rattachés.

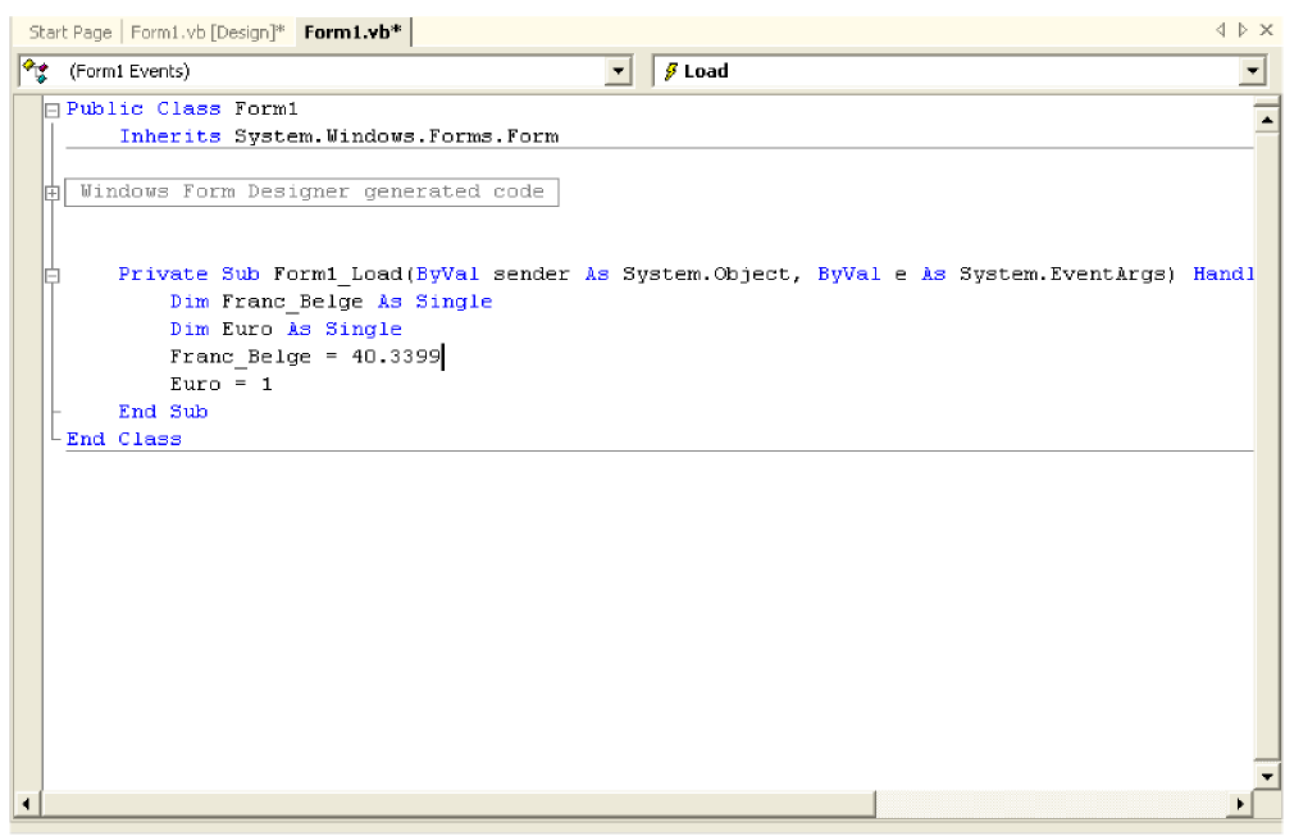

Figure 10 : Fenêtre du code VB relative au formulaire *Convertisseur*

*Comment attacher une procédure événementielle « Load » à un formulaire ? Pour attacher une procédure événementielle à un formulaire, double cliquez sur celui-ci (et non pas sur un des contrôles qui le composent). VB ouvre alors une fenêtre textuelle et place le curseur dans le cadre d'une procédure événementielle particulière : Form \_Load().*

*Form \_Load()*

La procédure de nom *Form\_Load()* s'exécute lors du chargement du formulaire correspondant, c'est-à-dire **avant que** le formulaire n'apparaisse à l'écran.

*Pratique.* Placez les deux lignes de codes comme indiqué à la figure 10 (entre les deux lignes *Private Sub Form\_Load()* et *End Sub).* Ainsi, avant que le formulaire n'apparaisse à l'utilisateur, *Franc\_Belge. Text* et *Euro. Text* seront initialisés à *40.3399* et à *"Euro : 1"* (voir figure 9).

Visual Basic .NET : tutorial Exécutez votre programme pour noter l'effet de l'initialisation. Y-a-t il moyen d'initialiser sans écrire du code ?

## *Pratique.*

a. On désire que, lorsque l'utilisateur clique sur le bouton *Convertir* (figure 9), une procédure s'exécute et convertisse le montant dans la zone Franc\_Belge et donne le montant équivalent en Euro (dans la zone label).

b. On désire que, lorsque l'utilisateur clique sur le bouton *Quitter* (figure 9), une procédure s'exécute et ferme la fenêtre. L'instruction *End* ferme une fenêtre.

Exécutez votre programme, introduisez un montant en Franc Belge et appuyez sur *Convertir.*

```
Private Sub Formi_Load(ByVal sender As System.Object, ByVal e As
        Franc Belge. Text = 40.3399Euro. Text = "Euro = 1"End Sub
    Private Sub Button1 Click(ByVal sender As System.Object, ByVal e
        Dim valEuro As Double
        value = Frame\_Be1ge.Fext / 40.3399Euro. Text = ^{\prime\prime}Euro = ^{\prime\prime} & valEuro
   End Sub
    Private Sub Button2 Click (ByVal sender As System. Object, ByVal e
        End
    End Sub
End Class
```
Figure 11 : Fenêtre du code VB relative au formulaire *Convertisseur* (suite)

#### *Comment Sauver votre travail ? Sélectionnez dans la barre du menu : File, Save Project as. VB vous demandera de donner un nom à votre projet et, à chaque formulaire et module, le composant.*

L'intérêt de donner un nom à chaque *formulaire et module* réside dans le fait qu'un formulaire ou un module peut être *réutilisé* dans des projets différents.

*Comment ajouter un nouveau formulaire dans un projet ? Cliquez avec le bouton droit de la souris sur le mon du Projet se trouvant dans la fenêtre Projet, sélectionnez dans le menu proposé : Add, Windows form.*

## *Comment ajouter un formulaire existant dans un projet ?*

*Cliquez avec le bouton droit de la souris sur le mon du Projet se trouvant dans la fenêtre Projet, sélectionnez dans le menu proposé : Add, Add Existing Items. Sélectionnez le nom du fichier correspondant au formulaire recherché, puis appuyez sur Open.*

*Comment retrouvez les différentes fenêtres (ToolBox, Project, Properties) ?*

*Si ces fenêtres sont fermées vous pouvez toujours les ouvrir en sélectionnant dans le barre du menu, View (Toolbox, Project Explorer, Properties Windows).*

## *En résumé*

- Les objets manipulés sont appelés des **contrôles** (bouton de commande, boîte de dialogue, zone de texte, zone d'image, etc. )
- L'interface utilisateur créée est multifenêtrée. Une fenêtre est appelée un **formulaire** (Form). Un **formulaire** est lui-même un contrôle.
- Chaque contrôle peut réagir à des **événements** qui lancent des procédures (dédiées) codées en VB.
- Des **modules généraux** de code peuvent porter sur tout le programme. Ces modules sont réutilisables.

## 2.3 Exercices

a. Réalisez les parties pratiques des sous-sections précédentes

b. Modifiez le programme de conversion pour qu'il puisse convertir dans les sens FB->Euro et Euro->FB. Votre formulaire doit apparaître comme suit :

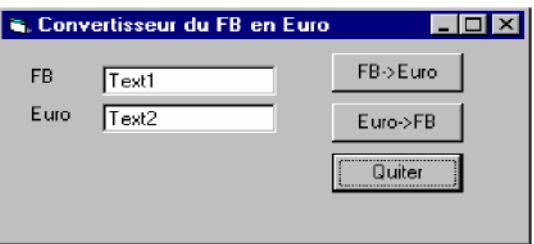

Figure 12 : Exercice à programmer

- *c.* Modifiez votre programme et placez avant l'instruction, *End,* l'instruction suivante : *MsgBox("Je termine et je sors, confirmez avec OK")*
- d. Après cette introduction, vous êtes censés être capable de répondre aux questions suivantes :
	- 1. Qu'est ce qu'un formulaire ?
	- 2. De quoi sera composé votre application VB ?
	- 3. Qu'est ce qu'un contrôle ? Donnez des exemples.
	- 4. Comment placer un contrôle sur un formulaire ?
	- 5. Qu'est-ce qu'une procédure événementielle ? Donnez quelques exemples de procédures événementielles.
	- 6. Comment associer une procédure événementielle à un contrôle ?
	- 7. Quant la procédure événementielle *Click()* s'exécute-t-elle ?
	- 8. Quant la procédure événementielle *Load()* s'exécute-t-elle ?
	- 9. Qu'est ce qu'un objet ? Donnez des exemples d'objets en VB.
	- 10. Qu'est ce qu'une propriété? Donnez des exemples de propriétés.
	- 11. Comment changer la propriété d'un objet ?
	- *12.* Quelle est la différence entre la propriété *Name* et la propriété *Text?*
	- *13.* Quel est le lien entre la propriété *Name* du contrôle *TextBox* et la propriété *Name* du contrôle *Label?*
	- 14. Quel est le lien entre la propriété *Name* du contrôle *TextBox* et la propriété *Name* du formulaire dans lequel il se trouve?
	- 15. Comment exécuter et fermer votre application ?
	- 16. Quel est l'intérêt de sauver chaque formulaire sous un nom particulier ?
	- 17. Comment ajouter un nouveau formulaire (vierge) à un votre projet ?
	- 18. Comment ajouter un formulaire existant à un votre projet ?
	- 19. Comment sauver votre projet et le recharger à nouveau ?
	- *20.* Que fait l'instruction *MsgBox("Chaîne de caractères") ?*
	- 21. Quelle est la différence majeur entre une procédure et une fonction ?
	- 22. Comment effectuer une transmission de paramètre(s) par référence ?

## 3.1 Concept d'objet

#### *Le concept d'objet*

Comme vous l'avez et vous allez encore le constater, le terme *OBJET* est souvent cité dans ce texte, et ceci est loin d'être le fruit du hasard. En effet, VB .NET est un *langage orienté objet,* c'est-à-dire que toute *CHOSE* que vous aurez à manipuler et à utiliser n'est rien d'autre qu'un *OBJET indépendant.* Un objet est défini par un *nom* et un certain nombre de *propriétés.* Il est aussi défini par un ensemble de méthodes (procédures ou fonctions).

#### **Notez bien que les propriétés et les méthodes qui définissent l'objet ne peuvent être invoquées qu'en spécifiant le nom de celui-ci.**

#### *Le concept de propriété d'un objet*

Une propriété d'un objet est un attribut ou une caractéristique de celui-ci. Chaque propriété porte un nom (attribut ou variable) et a une valeurqui lui est associée. La figure 7 montre une partie des propriétés de l'objet portant le nom *'Form1'.* Comme propriété d'un objet, on peut citer: nom, forme graphique, dimension, couleur, structure de données associée, etc.

Pour accéder à la propriété d'un objet avec du code VB, il faut *obligatoirement* préciser le nom de l'objet suivi d'un point suivi du nom de la propriété en question. On peut ainsi distinguer et utiliser les même priorités appartenant à des objets différents. Pour accéder et modifier les propriétés d'un objet, on procède comme dans l'exemple suivant :

*Exemple*

*Form 1. Text = " Convertisseur FB en Euro " Form 1.BackColor = &H800000 Label1. Text = " Entrez votre texte " Button. Text = " Franc Belge"*

Pour les objets existants lors du développement, leurs propriétés peuvent *aussi* être modifiées à l'aide de la fenêtre de propriétés : *Properties,* voir figure 7.

## *Le concept de méthode d'un objet*

*Une méthode d'un objet est une fonction ou une procédure* rattachée à l'objet en question. Pour être appelée, *comme dans le cas de la propriété,* elle doit être précédée par le nom de l'objet correspondant suivi d'un point.

*Syntaxe*

```
NomObjet.NomProcedure( paramètre1, paramètre2, …)
Variable = NomObjet.NomFonction (paramètre1, paramètre2, …)
```
## *Exemple*

*Form 1. Showdialog ' fait apparaître la fenêtre Form 1*

La figure 13 montre l'éditeur des classes (objets) VB. La colonne de droite présente les méthodes et les propriétés de la classe sélectionnée. La fenêtre du bas donne une explication succincte de la classe, propriété ou méthode sélectionnée. Pour ouvrir l'éditeur des classes VB, il suffit de cliquer sur le bouton *Object Browser.* 『望

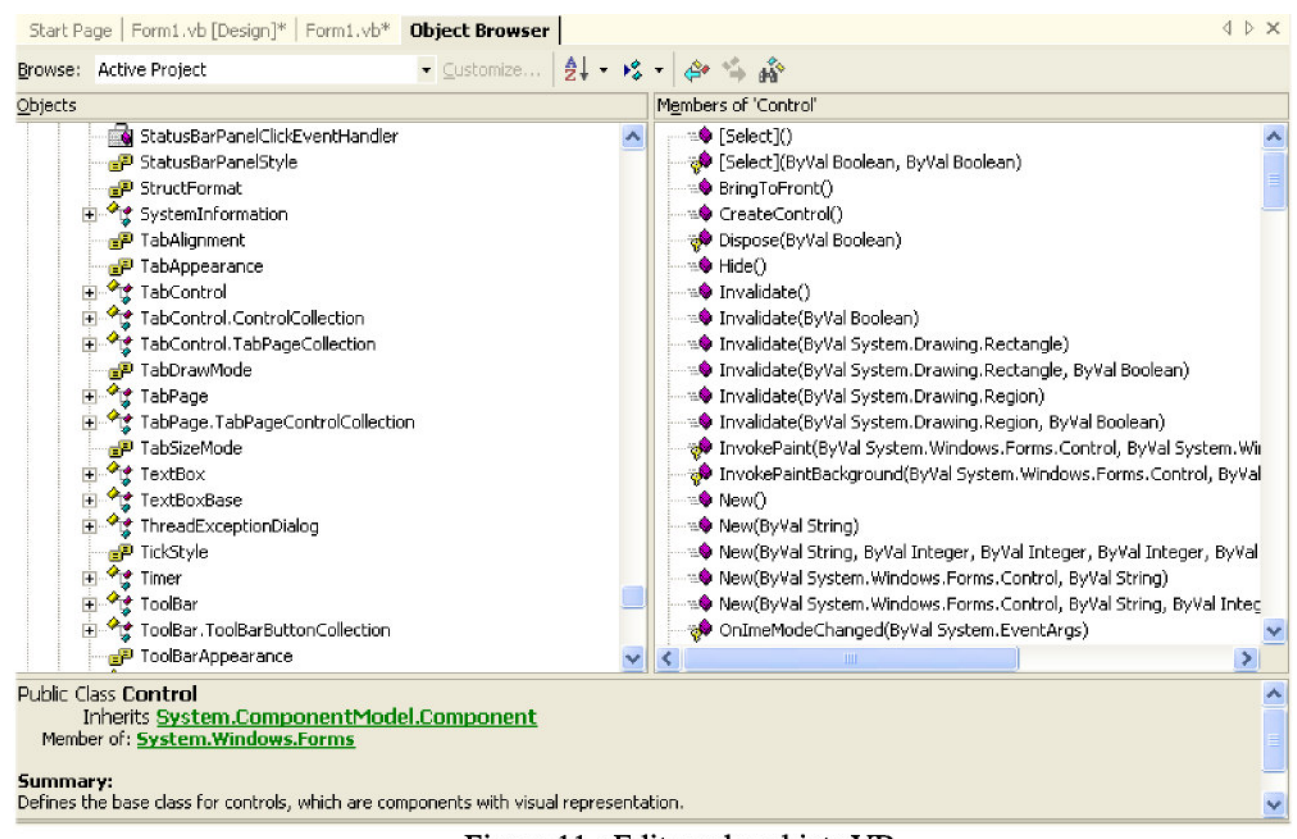

Figure 11 : Editeur des objets VB

# 3.2 Contrôles standards

## 3.2.1 La propriété "Name"

Dans tous les contrôles, la propriété *Name* permet de référencer le contrôle correspondant dans du code VB. A l'intérieur *d'un même formulaire,* la propriété *Name* doit être unique. Comme indiqué cidessus, *Name* permettra aussi d'accéder aux différentes propriétés et d'appeler les différentes méthodes de l'objet.

Lorsqu'un contrôle est placé sur un formulaire, VB lui affecte un nom, généré automatiquement, composé du nom du contrôle, suivi d'un chiffre correspondant au nombre de contrôles de même type déjà intégrés dans le formulaire.

#### 3.2.2 Label

Le contrôle *Label* permet d'afficher un texte statique. La propriété (de type String) chargée de stocker ce texte (une chaîne de caractères) est la propriété *Text.* Celui-ci sera affiché lors de l'affichage du formulaire dans lequel il est placé. L'instruction qui suit modifie le texte correspondant au contrôle Label de nom *Label1.*

#### *Exemple*

Label1.Text = "l'équivalent en Euro = 15.689,89"

## 3.2.3 TextBox

Le contrôle *Textbox* permet *d'aficher* et *de saisir* un texte au clavier. La propriété (de type String) chargée de stocker ce texte (une chaîne de caractères) est la propriété *Text.* Celui-ci sera affiché lors de l'affichage du formulaire dans lequel il est placé et modifiable par l'utilisateur. L'instruction qui suit modifie le texte correspondant au contrôle *TextBox* de nom *Text1.*

#### *Exemple*

Text1.Text = *"Entez votre texte ici"*

La figure 9 montre des exemples des contrôles *TextBox* et *Label.*

## 3.2.4 RadioButton  $\sigma$

## Le contrôle

*RadioButton* combine deux fonctionnalités. Il permet *de sélectionner* une option présentée par *un texte statique* (un contrôle *Label).* Le contrôle *RadioButton,* utilisé sur un formulaire en au moins deux instances, permet de faire *une seule sélection* parmi les différents choix proposés (parmi les différents *RadioButton* affichés). La propriété du contrôle qui stock l'état de celui-ci est la propriété *Enabled,* de type *Boolean.* La valeur *True* veut dire que l'option est choisie. Notez bien que VB se charge de mettre à jour la propriété *Enabled* une fois qu'une sélection est faite (mettre *True* à la propriété *Enabled* du bouton sélectionné et *False* aux autres).

*Exemple*

OptionButton1.Enabled = True OptionButton2. Enabled = False

*Pratique.* Dans l'exemple de la figure 14, l'utilisateur peut soit convertir du FB vers l'euro ou inversement. Les contrôles ont été déclarés comme suit :

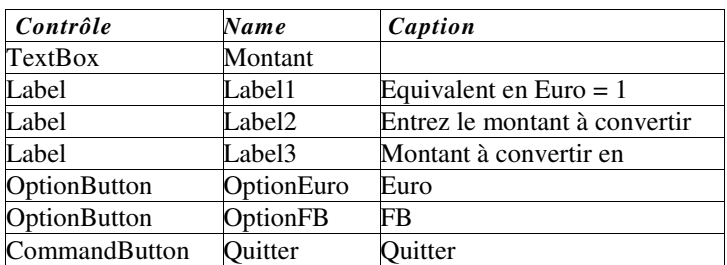

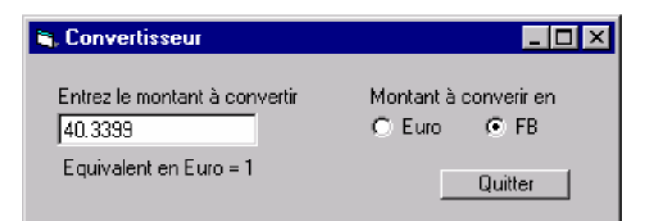

Figure 14 : Exemple d'utilisation du contrôle *RadioButton*

```
Private Sub Form1 Load (ByVal sender As System. Object, ByVal e As System. EventArgs) Hand.
\overline{1}entree. Text = 40.3399sortie. Text = "equivalent en euro = 1"End Sub
     Private Sub Button1 Click(ByVal sender As System. Object, ByVal e As System. EventArgs) Ha
\mathbb{I}MsgBox("je termine et je sors")
         End
     End Sub
     Private Sub RadioButton1 CheckedChanged (ByVal sender As System. Object, ByVal e As System
\mathbf{I}Dim Val euro As Single
         Val euro = entree. Text / 40.3399sortie. Text = "L'equivalent en euro est " & Val euro
    End Sub
     Private Sub RadioButton2_CheckedChanged(ByVal sender As System.Object, ByVal e As System
         Dim Val_franc As Single
         Val franc = entree. Text * 40.3399
         sortie. Text = "L'equivalent en FB est " & Val franc
     End Sub
-End Class
```
Figure 15 : Code VB de l'exemple de la figure 14 – 1 ère possibilité

```
Public Class Form1
    Inherits System.Windows . Forms. Form
    Dim Montanten As Char
Private Sub Montant_Change()
       Dim valeuro, valeFB, value As Double
       value = Double.Parse(entree.Text)
       If entree.Text <> " " Then
           Select Case Montanten
                Case "E"
                    valeuro = value / 40.3399sortie.Text = "Equivalent en Euro: " & valeuro
                Case "F"
                    valeFB = value * 40.3399
                    sortie.Text = "Equivalent en FB: " & valeFB
            End Select
        End If
End Sub
```

```
Visual Basic .NET : tutorial
```

```
Private Sub Button1_Click(ByVal sender As System.Object, ByVal e As System.EventArgs)
Handles Button1. Click
      MsgBox ("Quitter?")
       End
End Sub
Private Sub euro_CheckedChanged(ByVal sender As System.Object, ByVal e As
System.EventArgs) Handles euro .CheckedChanged
      Montanten = "E"
       Montant_Change ()
End Sub
Private Sub FB_CheckedChanged(ByVal sender As System.Object, ByVal e As
System. EventArgs) Handles FB . CheckedChanged
       Montanten = "F"Montant_Change ()
End Sub
End Class
```
Figure 16 : Code VB de l'exemple de la figure 14 – 2 ème possibilité

Dans l'exemple ci-dessus, la conversion se fait de manière *dynamique* chaque fois que le montant change *(Montant\_Change).* La procédure événementielle *Montant\_Change* est aussi appelée comme simple procédure dans les deux autres procédures événementielles : *OptionEuro\_Click* et *OptionFB\_Click*

*Nom\_objet\_Change()* La procédure événementielle de nom *Nom\_objet\_Change()* s'exécute quand l'objet portant le nom *Nom\_objet* change.

## 3.2.5 CheckButton

Ce contrôle ressemble de très près au contrôle *RadioButton.* Il combine aussi deux fonctionnalités. Il permet *de sélectionner* une option présentée par *un texte statique* (un contrôle *Label).* La différence majeure réside dans le fait que l'utilisateur peut faire de multiples sélections parmi les différents contrôles de même type. La propriété du contrôle qui stocke l'état de celui-ci est la propriété *Checked* qui prend l'une des deux valeur suivantes : false = choix non sélectionné, true = choix sélectionné.

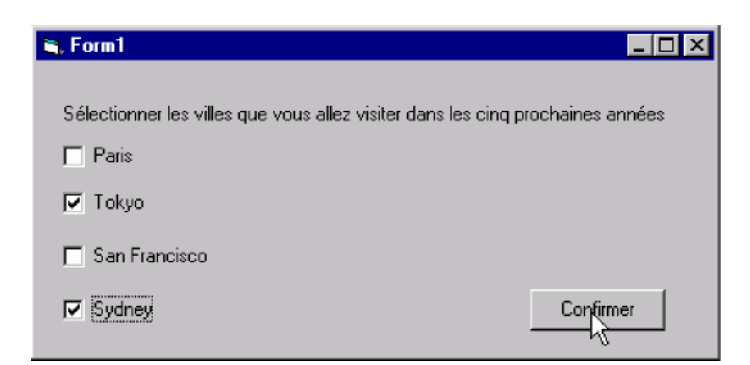

Figure 17 : Exemple d'utilisation du contrôle *CheckButton*

Dans l'exemple de la figure 17, l'utilisateur peut choisir jusqu'à 4 villes.

Notez que c'est à l'utilisateur de gérer la relation entre les différents choix en programmant la *procédure événementielle Click().*

#### *Exemple*

```
Private Sub Check1_CheckedChanged ()
      If Check1.checked = true Then
              Check3.enabled = false
       Else
                                      ' on clique sur le 1e r choix
                                            ' si le 1er choix vient d'être
                                       sélectionné
                                        ' le
3ème devient indisponible
             Check3.Checked = true 'sinon le 3 ème devient disponible
      End If
End Sub
```
## 3.2.7 GroupBox

Un *GroupBox* est une fenêtre. C'est un contrôle qui peut être placé sur un formulaire pour créer un groupe de contrôles. Tout contrôle placé sur le *GroupBox* (lui-même placé sur un formulaire) appartiendra à ce groupe.

On a vu dans le cas du contrôle *RadioButton* qu'une seule option peut être choisie. Cependant, si on veut présenter à l'utilisateur deux groupes de choix dans lesquels il peut sélectionner deux choix non exclusifs, un dans le premier groupe et un dans le second, ceci n'est pas possible. Pour résoudre ce problème, il suffit de placer l'un des groupes d'options dans un *GroupBox,* l'autre appartiendra au formulaire.

Notez que les *GroupBox* peuvent être utilisés pour créer un groupe de contrôles de différents types, *TextBox, RadioButton, Label, etc.*

La propriété *Text* permet de donner un titre au *GroupBox.*

#### *Pratique.*

Dans l'exemple de la figure 18, deux *GroupBox* sont utilisés : *Destination* et *Moyen de transport.* Chaque *GroupBox* intègre un groupe d'options. Ainsi, l'utilisateur peut choisir une seule ville et un seul moyen de transport.

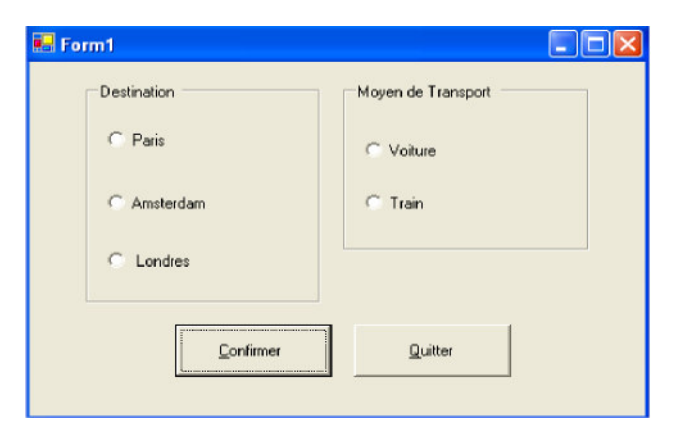

Figure 18 : Exemple d'utilisation du contrôle *GroupBox*

#### Visual Basic .NET : tutorial

Le code correspondant à ce programme est présenté dans la figure 19. Les contrôles ont été déclarés comme suit :

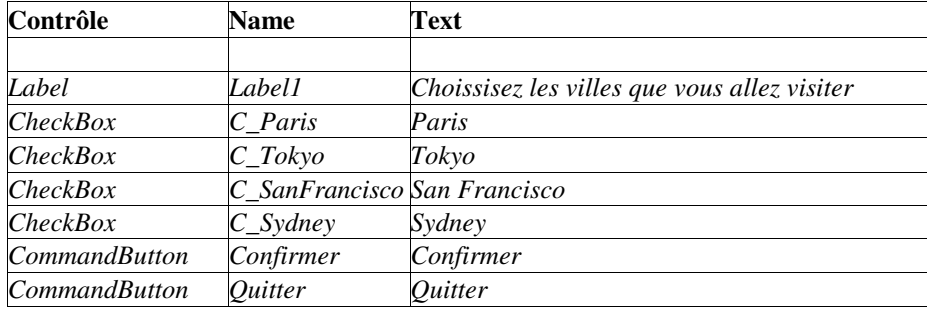

```
Public Class Form1
     Inherits System. Windows. Forms. Form
     Dim villeChoisie As String
     Dim MoyenChoisi As String
Windows Form Designer generated code
Ė
     Private Sub Button1_Click(ByVal sender As System.Object, ByVal e As System.EventArgs) Handles Button1.Cli
         If R Paris. Checked = True Then
             villeChoisie = "Paris "
         End If
         If R Amsterdam. Checked = True Then
             villeChoisie = "Amsterdam "
         End If
         If R Londres. Checked = True Then
             villeChoice = "Londres "End\_IfIf R Voiture. Checked = True Then
             \bar{M}oyenChoisi = "Voiture "
          End If
         If R Train. Checked = True Then
             MoyenChoisi = "Train"End If
         MsgBox("La destination est " & villeChoisie & "avec comme moyen de transport le " & MoyenChoisi)
     End Sub
     Private Sub Button2_Click(ByVal sender As System.Object, ByVal e As System.EventArgs) Handles Button2.Cli
白
         End
     End Sub
LEnd Class
```
Figure 19 : Code VB relatif à l'exemple de la figure 18

## 3.2.8 Exercices

*a.* Programmez l'application qui permet de réaliser l'application présentée à figure 14. Exemple d'utilisation du contrôle *RadioButton.*

b. Sachant qu'1 US\$ coûte 38.5 168 FB et qu'1 FF coûte 6.1498 FB, modifiez le code de l'exemple pour qu'on puisse aussi avoir la conversion en US\$ et en FF. Votre application doit avoir l'allure de la figure 20.

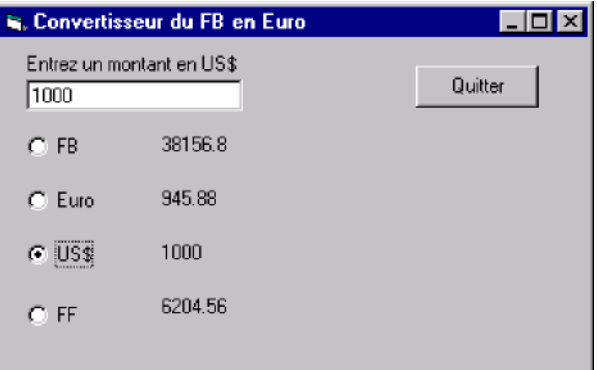

Figure 20 : Exemple de formulaire de conversion de devises

c. Programmez l'application qui permet de réaliser la figure 17 (Exemple d'utilisation du contrôle *CheckButton).* Le bouton *Confirmer* doit ouvrir (avec la procédure *Show)* un autre formulaire contenant quatre contrôles *Label* qui affichent *uniquement* les choix faits par l'utilisateur.

d. Programmez l'application qui permet de réaliser la figure 18 (Exemple d'utilisation du contrôle *GroupBox).* Utilisez deux vecteurs de contrôles pour les différents *RadioButton.* Le bouton *Confirmer* doit ouvrir (avec la procédure *Show)* un autre formulaire résumant les choix faits par l'utilisateur.

e. Vous êtes à présent capable de répondre aux questions suivantes

- 1. Expliquez le concept d'objet
- 2. Expliquez le concept de propriété d'un objet
- 3. Expliquez le concept de méthode d'un objet
- 4. Comment peut-on accéder à une propriété d'un objet ?
- 5. Comment fait-on appel à une méthode d'un objet ?
- 6. Donnez des exemples d'objets en VB.
- 7. Donnez des exemples de propriétés en VB.
- 8. Donnez des exemples de méthodes en VB.
- 9. Comment trouver la liste des classes d'objets VB ?
- *10.* Quel est l'intérêt de la propriété *Name?*
- 11. Pourquoi à l'intérieur d'un formulaire la propriété *Name* d'un objet doit être unique ?
- 12. Définir le rôle du contrôle *Label* et donnez des exemples de propriétés
- 13. Définir le rôle du contrôle *TextBox* et donnez des exemples de propriétés
- 14. Définir le rôle du contrôle *RadioButton* et donnez des exemples de propriétés
- 15. Définir le rôle du contrôle *CheckButton* et donnez des exemples de propriétés
- *16.* Quelle est la différence entre les contrôles *CheckButton* et *RadioButton?*
- 17. Définir le rôle du contrôle *GroupBox* et donnez des exemples de propriétés

#### 3.2.9 ListBox

Un *ListBox* est un contrôle qui permet de proposer une liste de valeurs parmi lesquelles l'utilisateur ne peut en choisir qu'une seule. La dite liste est stockée dans la propriété *Items.* La figure 21 montre un exemple d'utilisation du contrôle *ListBot.*

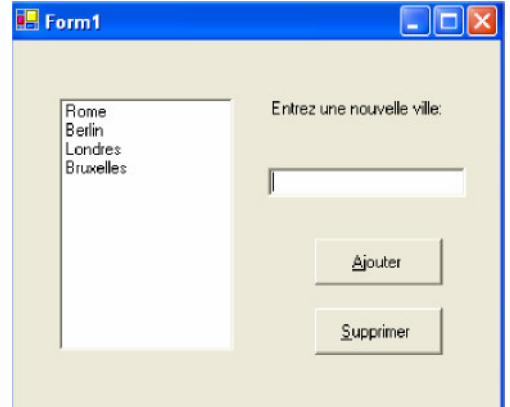

Figure 21 : Exemple utilisant le contrôle *ListBox*

#### 3.2.10 ComboBox

Le contrôle *ComboBox* combine les fonctionnalités des contrôles *TextBox* et *ListBox.* La propriété *Text* stocke l'élément à chercher, à sélectionner ou à ajouter et la propriété *Items* stocke la liste des valeurs possibles, comme dans le cas du contrôle *ListBox.* La figure 22 montre un exemple d'utilisation du contrôle *ComboBox.*

| <b>Ex</b> Form1                     | llo<br>٠              |
|-------------------------------------|-----------------------|
| <b>Bruxelles</b><br>Berlin          | Ajouter               |
| Rame<br>Londres<br><b>Bruxelles</b> | Supprimer             |
|                                     | <b>Tout Supprimer</b> |

Figure 22 : Exemple utilisant le contrôle *ComboBox*

#### 3.2.11 La propriété Items

La propriété *Items* se trouve dans plusieurs contrôles (ListBox, ComboBox, …). Elle peut être remplie lors de la conception dans la fenêtre *Properties* comme monter dans la figure 23 4 . Cette liste peut aussi être mise à jour (ajout, suppression) de manière dynamique durant l'exécution du programme.

<sup>4</sup>Pour ajouter une ligne (un élément) dans la liste, il faut cliquer sur les 3 petits points -

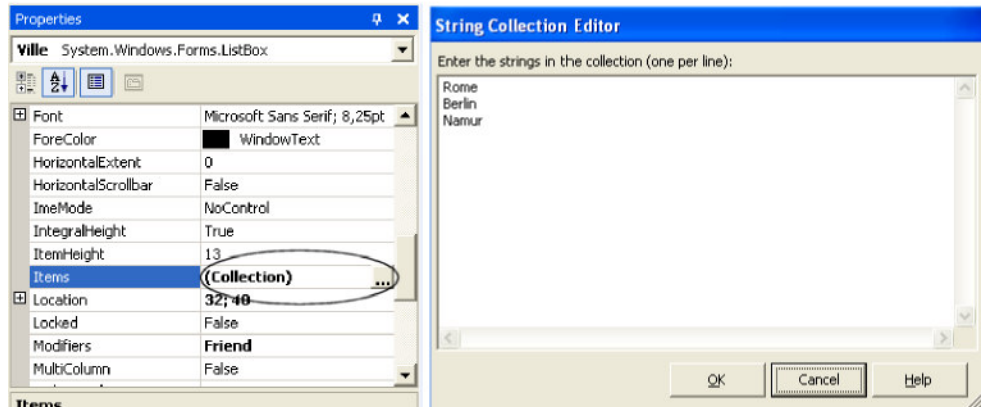

Figure 23: La propriété *Items* d'un contrôle *ComboBox* ou d'un contrôle *ListBox.*

Quelques propriétés et méthodes pour gérer les **ListBox** ou **ComboBox**

#### *Syntaxe*

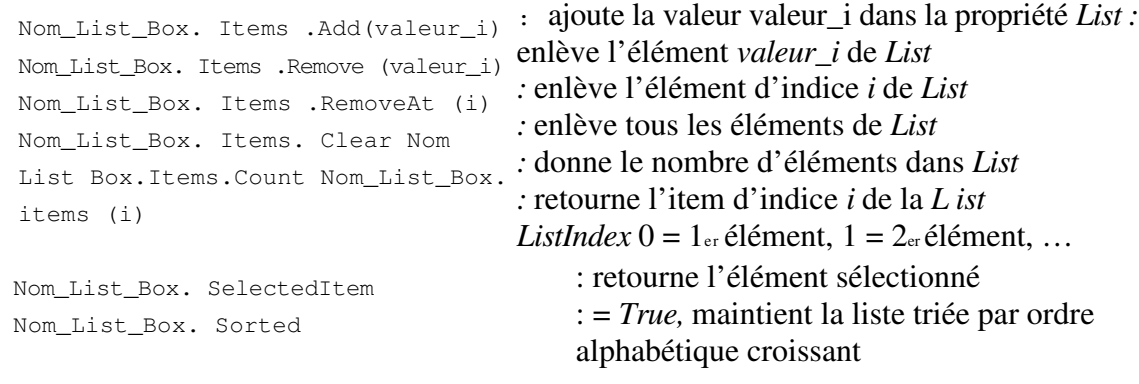

#### *Exemples*

```
ListBox1. Items .Add ("Paris") 'Ajoute Paris à la liste de ListBox
List1. Items.Add(text1.text) 'Ajoute Text1.Text à la liste de ListBox
Text1.Text = List1.SelectedItem ' affecte l'élément sélectionné à Text1. Text
List1. Items .Remove (List 1. SelectedItem) ' enlève l'élément sélectionné de list
```
La procédure événementielle suivante supprime la ville introduite par l'utilisateur.

```
Private Sub Supprimer_Click(ByVal sender As System.Object, ByVal e As
System. EventArgs) Handles Supprimer . Click
        Dim Ville As String
        Dim i As Short
        Ville = InputBox("Enter la ville à supprimer :
")For i = 0 To (villes. Items. Count - 1)
            If villes.Items(i) = Ville Then
                villes . Items .RemoveAt (i)
                Exit For
            End If
        Next
                                                        _
                                                        _
```
End Sub

*Pratique.* L'exemple de la figure 24 utilise un *ComboList* pour stocker une liste de villes. L'utilisateur peut manipuler dynamiquement la dite liste. Le code correspondant à ce programme est présenté dans la figure 25.

La fonction *Existe(Ville)* vérifie si *Ville* se trouve dans la liste des villes. Une ville ne peut être ajoutée que si elle n'existe pas. Une ville ne peut être supprimée qu'après confirmation de l'utilisateur, c'est-à-dire, celui-ci a appuyé sur OK. La fonction MsgBox, utilisée avec l'option *OkCancel,* affiche les boutons *Ok* et *Cancel.* Elle retourne 1 si on appuie sur *OK* et 2 si on appuie sur *Cancel.*

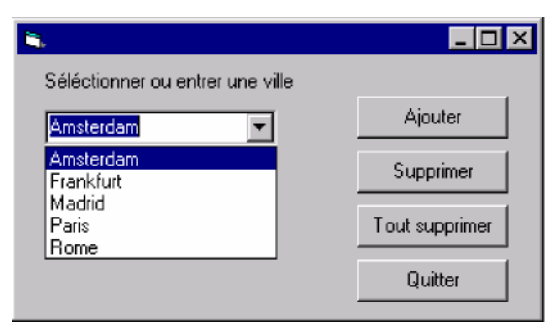

Figure 24: Exemple manipulant la propriété *List* du contrôle *ComboList*

```
Public Class Form1
     Inherits System. Windows. Forms. Form
 Uindows Form Designer generated code
     Private Function existe (ByVal ville As String) As Boolean
         Dim you As Boolean
         Dim i As Short
         var = FalseFor i = 0 To (villes. Items. Count - 1)
             If villes. Items (i) = ville Then
                  var = TrueEnd If
         Next
          exists e = varEnd Function
     Private Sub Ajouter Click(BuVal sender As System. Object, BuVal e As System. EventArgs) Handles Ajouter. Click
         If Not existe(villes. Text) Then
             villes. Items. Add (villes. Text)
             MsdBox("ajout de " & villes.Text & " réussi")
          R1ea
             MsdBox(villes.Text & " est déjà dans la liste")
          End If
     End Sub
     Private Sub Quitter_Click(ByVal sender As System.Object, ByVal e As System.EventArgs) Handles Quitter.Click
         End
     End Sub
     Private Sub Supprimer_Click(ByVal sender As System.Object, ByVal e As System.EventArgs) Handles Supprimer.Click
         If MsgBox("Etes-vous bien sur de vouloir supprimer " & villes. Text & " ?", MessageBoxButtons. OKCancel) = 1 Then
            villes. Items. Renove (villes. SelectedItem)
         End If
     End Sub
     Private Sub SupprimerTout Click(ByVal sender As System.Object, ByVal e As System.EventArgs) Handles SupprimerTout.Click
         If MsgBox("Etes-vous bien sur de vouloir tout supprimer ?", MessageBoxButtons.OKCancel) = 1 Then
             villes. Items. Clear ()
         End If
     End Sub
```
Figure 25 : Code VB relatif à l'exemple de la figure 24

End Class

#### 3.2.12 Exercices

*a.* Programmez le programme qui permet de réaliser la figure 24: Exemple manipulant la propriété *List* du contrôle *ComboList*

*b.* Dans le même esprit que l'exercice précédent, créez un programme qui permet de convertir un montant en devise vers une autre divise. Votre application doit avoir l'allure de la figure 26. Utilisez trois contrôles *ListBox : DeviseB, DeviseC et TauxC. DeviseB* et *DeviseC* serviront, respectivement, à sélectionner la devise de base et la devise de conversion. *TauxC* servira à stocker les taux de change des différentes devises par rapport à une devise de référence (l'Euro). Notez bien que les trois contrôles ne doivent pas être triés, ainsi la devise d'indice i du contrôle *DevideC* correspond au taux i du contrôle *TauxC.*

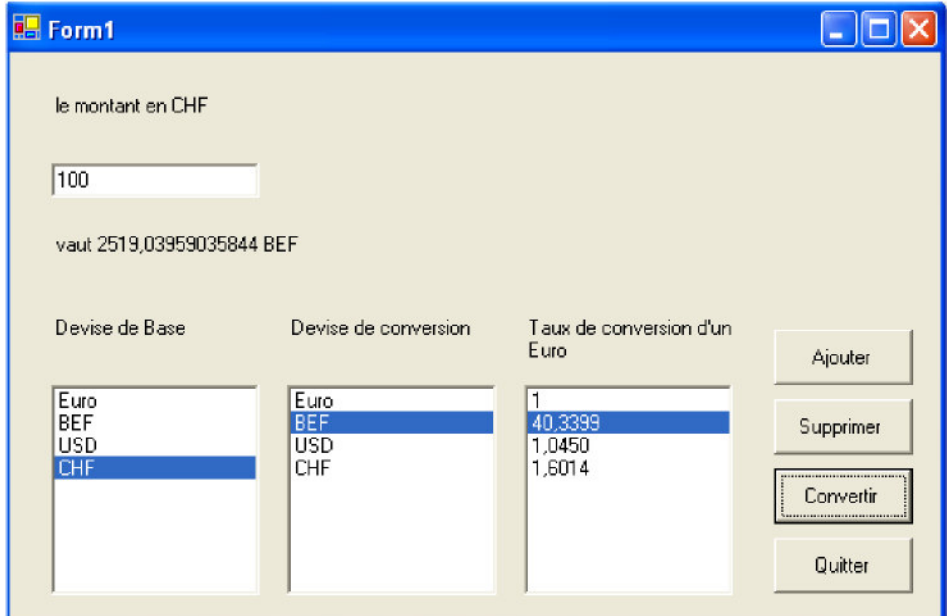

Figure 26 : Application à programmer

L'exemple ci-dessous montre comment convertir un montant *(Montant. Text)* d'une devise de base *(DeviseB)* vers une devise de conversion *(DeviseC)* en utilisant le taux de conversion d'une devise de référence (ici l'Euro). Par exemple, si on désire convertir un montant en CHF *(Devise de base)* en BEF *(Devise de conversion),* il faut d'abord trouver le montant équivalent en Euro puis multiplier ce montant par le taux du FB d'un Euro.

100 CHF = ((100 / 1.6014) \* 40.3399 ) BEF = 2519.04 BEF.

#### *Exemple*

```
Private Sub Convertir Click(ByVal sender As System. Object, ByVal e As System. EventArgs) Handles Convertir. Cl:
   Dim MontantConverti, mont As Double
   mont = Double. Parse(montant. Text)
   MontantConverti = (mont / TauxC.Items(DeviseB.SelectedIndex)) * TauxC.Items(DeviseC.SelectedIndex)
    Labell. Text = "le montant en " & DeviseB. SelectedItem
    Label2. Text = "vaut " & MontantConverti & " " & DeviseC. SelectedItem
End Sub
                          Figure 27 : Code associé au bouton « convertir »
```
Visual Basic .NET : tutorial

c. Modifiez votre programme pour que les différentes listes soient dynamiques, permettant à l'utilisateur d'ajouter ou de supprimer une devise.

#### 3.2.13 Solution

```
Public Class Form1
Inherits System.Windows . Forms. Form
#Region " Windows Form Designer generated code "
Private Sub Form1_Load(ByVal sender As System.Object, ByVal e As System.EventArgs)
Handles MyBase . Load
        DeviseB.SelectedItem = DeviseB.Items (0)
        DeviseC.SelectedItem = DeviseC.Items (1)
        TauxC.SelectedItem = TauxC.Items (1)
        Label1.Text = "le montant en " & DeviseB.SelectedItem
        Label2.Text = "vaut 40.3399 " & DeviseC.SelectedItem
        montant.Text = 1
End Sub
Private Sub Convertir Click(ByVal sender As System.Object, ByVal e As System.EventArgs)
Handles Convertir.Click
        Dim MontantConverti, mont As Double
        mont = Double.Parse(montant.Text)
       MontantConverti = (mont / TauxC.Items(DeviseB.SelectedIndex)) *
           TauxC. Items (DeviseC . SelectedIndex)
        Label1.Text = "le montant en " & DeviseB.SelectedItem
        Label2.Text = "vaut " & MontantConverti & " " & DeviseC.SelectedItem
End Sub
Private Function existe(ByVal Devise As String) As Boolean
        Dim var As Boolean
        Dim i As Short
        var = False
        For i = 0 To (DeviseB.Items.Count - 1)
            If DeviseB.Items(i) = Devise Then
                var = True
                Exit For
            End If
        Next
        existe = var
End Function
Private Sub Ajouter_Click(ByVal sender As System.Object, ByVal e As System.EventArgs)
Handles Ajouter.Click
        Dim NouvelleDevise As String
        Dim NouveauTaux As Short
        NouvelleDevise = InputBox("Entrez la nouvelle devise")
        If NouvelleDevise <> "" And Not existe(NouvelleDevise) Then
            NouveauTaux = InputBox("Entrez le nouveai taux")
            If NouveauTaux > 0 Then
                TauxC. Items .Add (NouveauTaux)
                DeviseC. Items .Add(NouvelleDevise)
                DeviseB. Items .Add(NouvelleDevise)
            End If
        Else
            MsgBox("Entrez une autre devise, celle-ci est déjà répertoriée")
        End If
End Sub
 Private
Sub Supprimer_Click(ByVal sender As System.Object,
ByVal e As System.EventArgs)
 Handles
Supprimer. Click
        Dim Indice As Integer
        If MsgBox("Etes-vous bien sur de vouloir supprimer
" & DeviseB.SelectedItem & "?", MessageBoxButtons.OKCancel) = 1 Then
             Indice = DeviseB.SelectedIndex
             TauxC. Items .RemoveAt (Indice)
             DeviseB. Items. Remove (DeviseB . SelectedItem)
```

```
DeviseC. Items .RemoveAt (Indice)
   End If
End Sub
```

```
Private Sub Quitter_Click(ByVal sender As System.Object, ByVal e As System.EventArgs)
Handles Quitter.Click
       End
End Sub
End Class
```
## 3.2.14 L'éditeur de menus

L'éditeur de menus permet de rattacher à un formulaire un menu comme celui utilisé par exemple dans les applications sous Windows. La figure 28 montre le menu de VB.

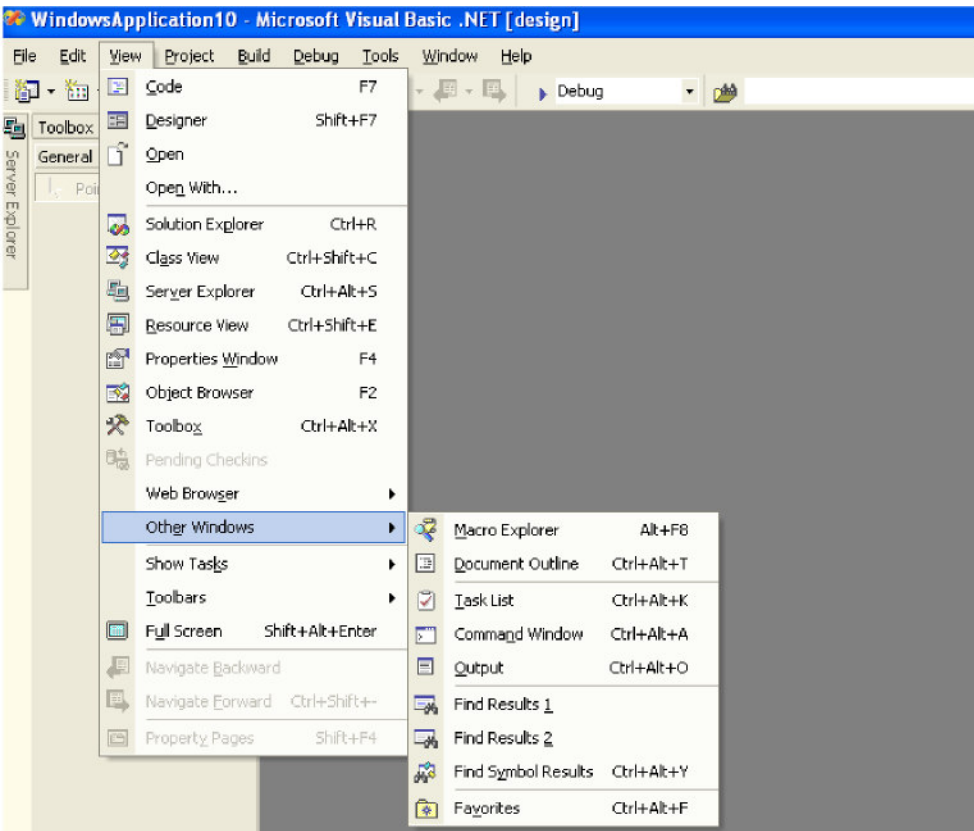

## Figure 28: Exemple de menu

Un menu n'est rien d'autre qu'un ensemble de contrôles (commandes) qui sont accessibles par une représentation sous forme de menus. Une commande peut soit ouvrir un sous-menu soit lancer une procédure événementielle (comme celles vues précédemment).

Pour ouvrir l'éditeur de menu, il suffit de cliquer sur le bouton *Menu Editor.*

# **4. LES BASES DE DONNEES**

#### 4.1 Notion de Table

Une table est *un fichier structuré* contenant des informations sur un ensemble de sujets de même *type.* On peut citer comme exemples de tables: *les clients, les produits, les commandes, les lignes de commandes, les étudiants, les transactions efectuées à des distributeurs automatiques de billets.*

Une table peut être vue comme un tableau à deux dimensions ou chaque ligne représente les informations relatives *à un seul sujet.* Cette ligne, appelée aussi *enregistrement (record),* est composée d'une suite structurée d'informations *(champs)* sur le dit sujet. Par exemple, pour le cas d'une table client, chaque ligne contiendra pour un seul client *(les champs)* les informations suivantes:

#### *Nom, Adresse, Téléphone, Fax, Email, Chifre d'afaires, personne de contact,*

On dit qu'un *enregistrement* (une ligne d'une table) est composé d'un ensemble de champs ou d'attributs. Chaque champ peut être d'un type standard de données comme ceux de VB *(Integer, String, Date, …).* La figure 30 montre un exemple d'une table de produits. Les noms des champs sont donnés à la première ligne.

| ProductName                      | SupplierID | CategoryID     | QuantityPerUnit                     | UnitPrice | UnitsInStock | UnitsOnOrder | ReorderLevel |
|----------------------------------|------------|----------------|-------------------------------------|-----------|--------------|--------------|--------------|
| Filo Mix                         | 24         | 5.             | 16 - 2 ka boxes                     | 7         | 38           | 0            | 25           |
| Perth Pasties                    | 24         | 6              | 48 pieces                           | 32.8      | 0            | 0.           | 0            |
| Tourtière                        | 25         | 6.             | 16 pies                             | 7.45      | 21           | n.           | 10           |
| Pâté chinois.                    | 25         | 6              | 24 boxes x 2 pies                   | 24        | 115          | n            | 20           |
| Gnocchi di nonna Alice           | 26         | 5              | 24 - 250 g pkgs.                    | 38        | 21           | 10           | 30           |
| Ravioli Angelo                   | 26         | 5.             | 24 - 250 g pkgs.                    | 19.5      | 36           | n            | 20           |
| Escargots de Bourgogne           | 27         | 8              | 24 pieces                           | 13.25     | 62           | n            | 20           |
| Raclette Courdavault.            | 28         | 4              | 5 ka pka.                           | 55        | 79           | n            | $\Omega$     |
| Camembert Pierrot.               | 28         | $\overline{4}$ | 15 - 300 g rounds                   | 34        | 19           | n            | n            |
| Sirop d'érable                   | 29         | $\mathbf{Z}$   | 24 - 500 ml bottles                 | 28.5      | 113          | n            | 25           |
| Tarte au sucre                   | 29         | 3.             | 48 pies                             | 49.3      | 17           | n.           | n            |
| Vegie-spread                     | 7          | 2              | 15 - 625 g jars                     | 43.9      | 24           | n.           | 5            |
| Wimmers gute Semmelknödel        | 12         | 5              | 20 bags x 4 pieces                  | 33.25     | 22           | 80           | 30           |
| Louisiana Fiery Hot Pepper Sauce | 2          | 2              | 32 - 8 oz bottles                   | 21.05     | 76           | n.           | 0.           |
| Louisiana Hot Spiced Okra        | 2          | 2              | 24 - 8 oz jars                      | 17        | 4            | 100          | 20           |
| Laughing Lumberjack Lager        | 16         | 1              | 24 - 12 oz bottles                  | 14        | 52           | n.           | 10           |
| Scottish Longbreads              | 8.         | 3              | $10$ boxes $\times$ 8 piece: $12.5$ |           | 6            | 10           | 15           |
| Gudbrandsdalsost                 | 15         | 4              | 10 kg pkg.                          | 36        | 26           | n.           | 15           |
| Outback Lager                    | 7          | 1              | 24 - 355 ml bottles                 | 15        | 15           | 10           | 30           |
| Fløtemysost                      | 15         | 4              | 10 - 500 g pkgs.                    | 21.5      | 26           | n.           | n            |
| Mozzarella di Giovanni           | 14         | 4              | 24 - 200 g pkgs.                    | 34.8      | 14           | O.           | 0            |
| Röd Kaviar                       | 17         | 8              | 24 - 150 g jars                     | 15        | 101          | O.           | 5            |
| Longlife Tofu                    | 4          | 7              | 5 kg pkg.                           | 10        | 4            | 20           | 5            |
| Rhönbräu Klosterbier             | 12         | 1              | 24 - 0.5   bottles                  | 7.75      | 125          | 0.           | 25           |
| Lakkalikööri                     | 23         | $\mathbf{1}$   | 500 ml                              | 18        | 57           | 0.           | 20           |
| Original Frankfurter grüne Soße  | 12         | $\overline{2}$ | 12 boxes                            | 13        | 32           | O.           | 15           |

Figure 29 : Exemple d'une table de produits

# 4.2 Notion de Base de Données

Une base de données est un ensemble de tables conçues de manière cohérente. Une base de données doit contenir l'information nécessaire et suffisante sur les sujets représentés. On peut citer comme exemple de base de données celles conçues pour gérer : *un magasin commercial, le système de prêts de livre d 'une bibliothèque, les inscriptions des étudiants d 'une université, les réservations d 'une compagnie aérienne, le système de production d 'une entreprise manufacturière, etc.*

La figure 30 montre un exemple d'une base de données pour la gestion de livres dans une bibliothèque. Elle est composée de quatre tables, *Authors, Title Author, Titles et Publishers.* Cette figure montre uniquement les structures (les différents champs qui composent les enregistrements) des différentes tables.

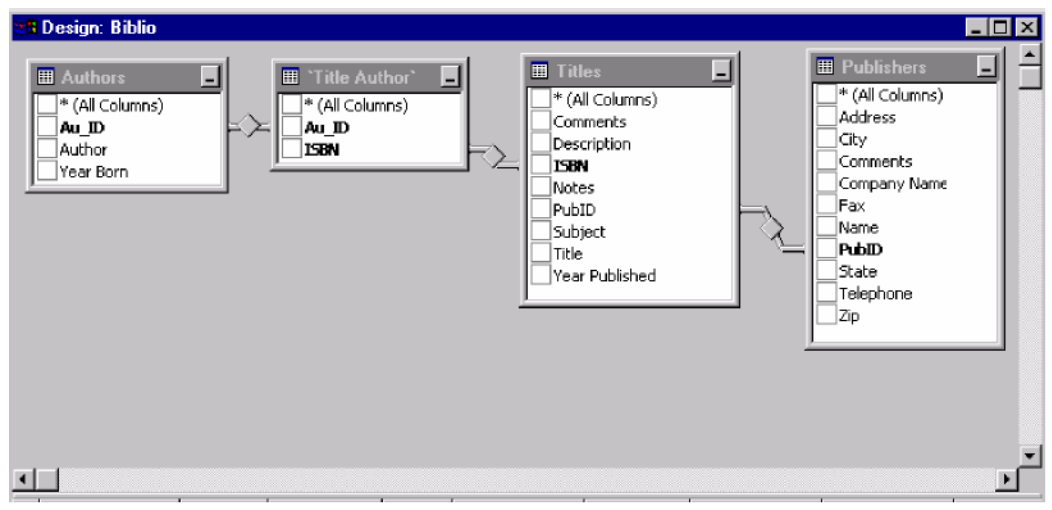

Figure 30: Exemple d'une base de données

Il existe dans le commerce plusieurs systèmes de gestion de base de données (SGBD), tels que *Oracle, Sybase, SQL server, DB2, Informix, Dbase, MS Access, etc.* Dans ce cours, on utilisera *Microsoft Access.* VB .NET permet de travailler avec une base de données de *type MS Access* sans disposer du logiciel *MS Access* 5 *.* Dans la suite de ce syllabus, on va voir comment *créer* et *interroger* une base de données.

# 4.3 Création d'une base de données Access

Pour créer une base de données, on utilise l'utilitaire *Microsoft Access,* voir figure 31. Pour lancer *Microsoft Access,* sélectionnez, dans vos programmes, Microsoft Office, Microsoft Access.

Pour créer une base de données, sélectionnez Blank Database. *MDB* est l'extension du fichier contenant une base de données de type *Access. Microsoft Access* vous invite à introduire le nom de la base de données à créer. Après confirmation de votre part, il ouvre une fenêtre : Nom\_*Database : Database.*

<sup>5</sup>Notez que VB permet de travailler avec d'autres types de base de données en utilisant des outils plus avancés, mais qui sortent du cadre de ce cours.

Visual Basic .NET : tutorial

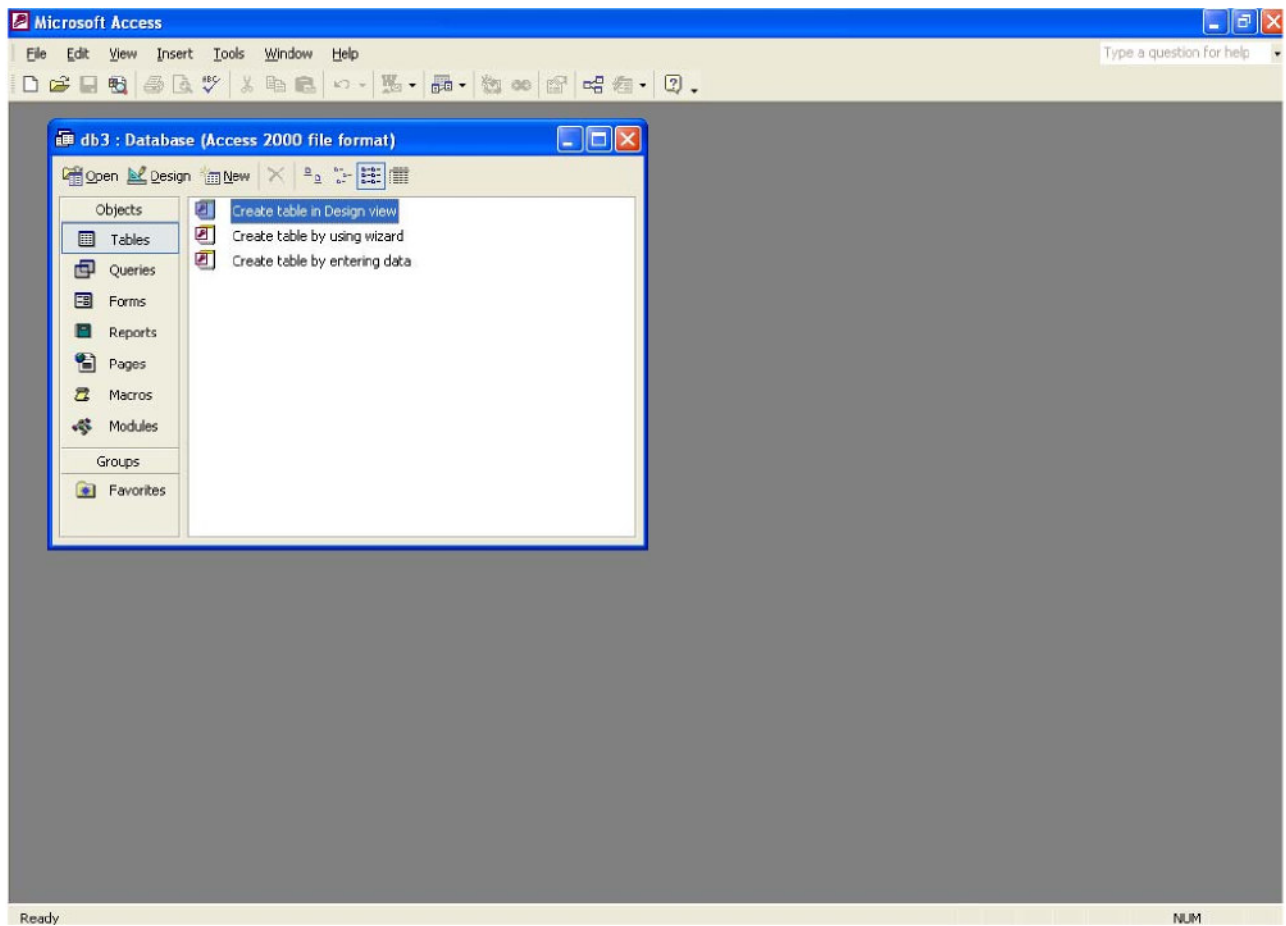

Figure 31 : Microsoft Access

Pour ajouter un table à la base de données cliquez sur *Create Table in Design View. Microsoft Access* ouvre la fenêtre de définition de la structure d'une table, figure 32. Pour ajouter des champs à la table, cliquez dans *Field Name* et insérez le type de donnée contenu dans ce champ (colonne *Data Type).* Si vous voulez indiquer que l'un des champs est la clé primaire, sélectionnez le champ (mettre le curseur sur la bonne ligne) et appuyez sur l'icône avec une clé (dans la barre des outils).

Lorsque tous les champs sont complétés, fermez la fenêtre et n'oubliez pas de donner un nom à votre table.

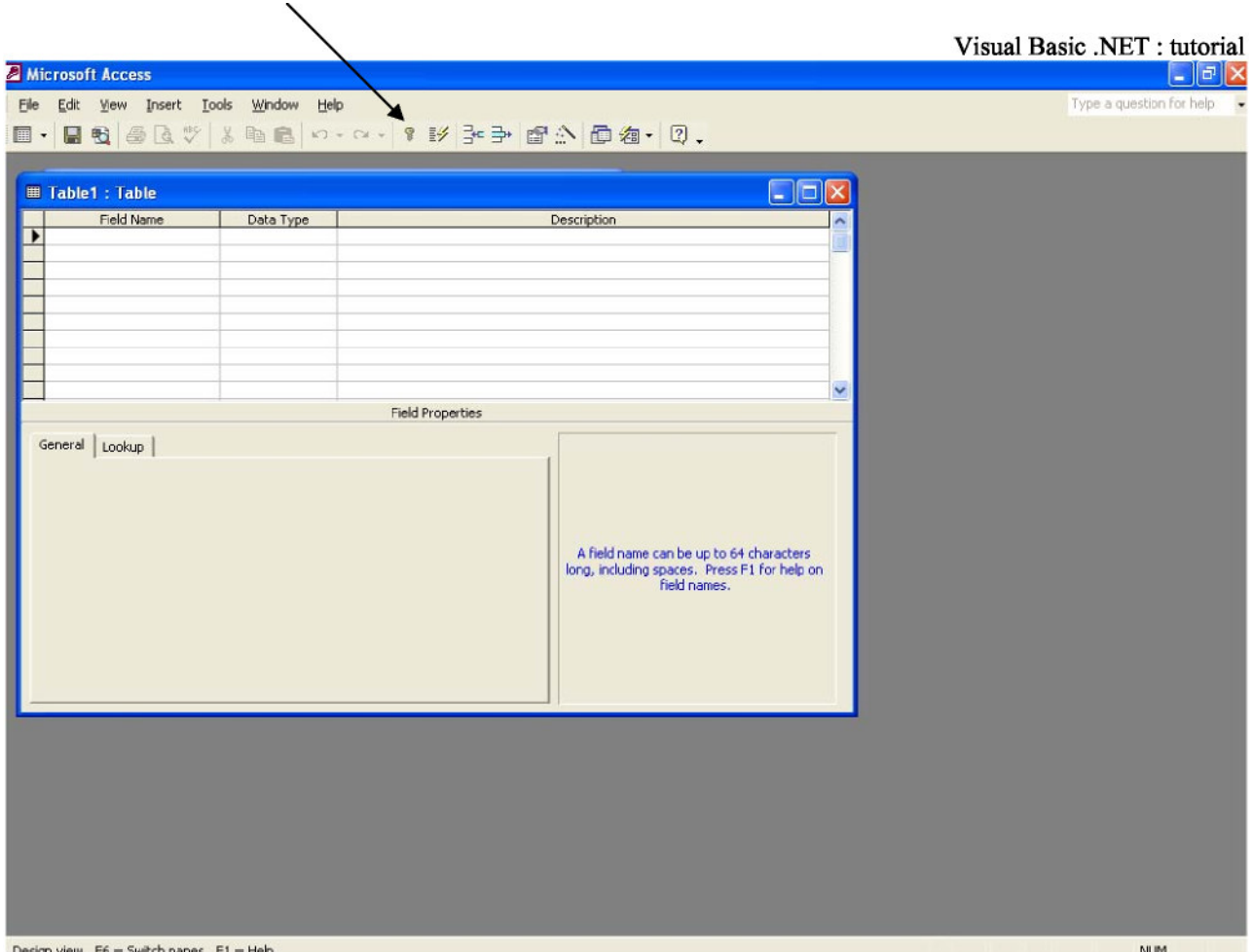

Figure 32 : Fenêtre de définition de la structure d'une table.

Pour ajouter une nouvelle table, il faut recommencer le même processus. Pour modifier la définition de la structure, cliquez sur la nom de la table avec la bouton droit de la souris et sélectionnez, *Design View.*

Lorsque vous aurez créé toutes vos tables, il s'agira d'indiquer les relations existant entre-elles.

Pour cela, cliquez sur l'icône *(Relationships).* Sélectionnez d'abord les tables à insérer dans le schéma et reliez-les les unes avec les autres.

Une fois que vous aurez créé toutes les tables et leurs structures, fermez votre base de données, *(File, Close).*

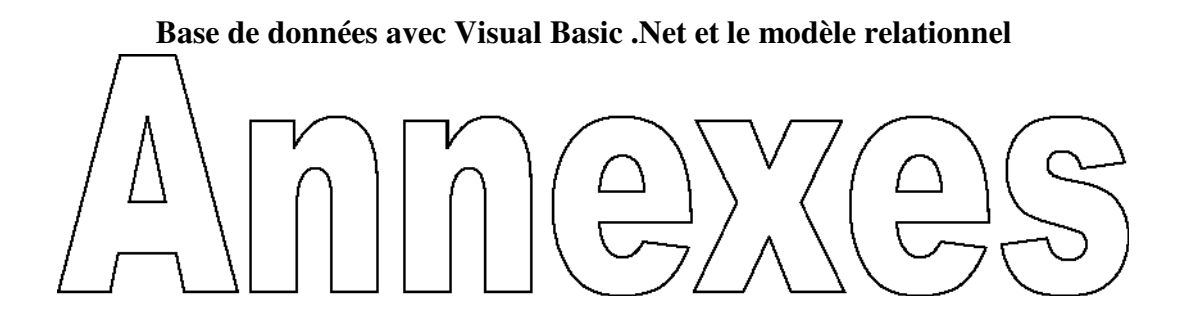

# **Requêtes SQL**

Soit le schéma relationnel suivant:

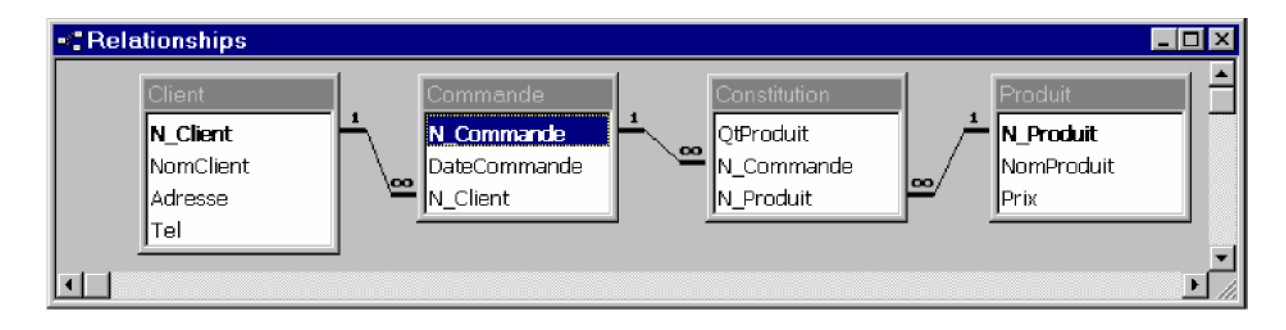

#### **Requête Statique:**

Quels sont les produits *(nomProduit, Prix)* achetés par le client numéro 3

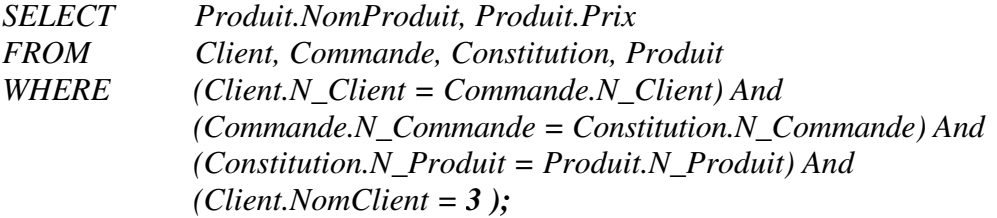

Î Ceci est une requête statique, c'est-à-dire que cette requête n'admet pas de paramètre qui changerait la valeur du résultat

## **Requête Dynamique:**

Quels sont les produits *(nomProduit, Prix)* achetés par le client dont le numéro est donné en paramètre

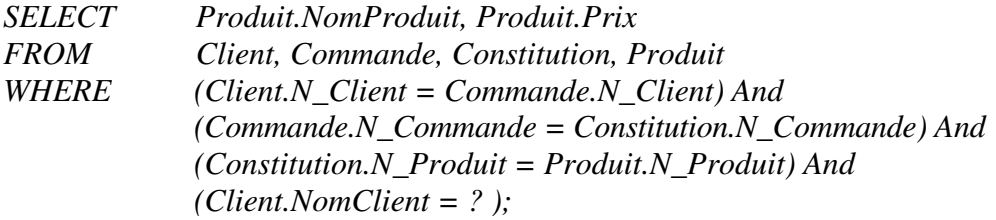

Î Ceci est une requête dynamique, car le numéro du client est donné en paramètre à la requête (le paramètre est représenté par le symbole '? ' dans la requête SQL)

# **Exemple de Requête dynamique :**

**-** Supposons que l'application Visual Basic ci-dessous permette de rechercher les informations d'un client dont le nom est donné en paramètre et qui afficherai le résultat de cette requête à l'écran.

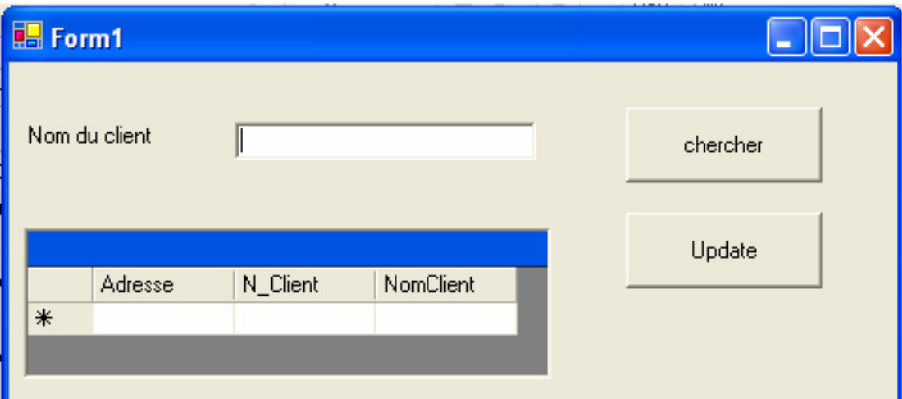

- La fenêtre ci-dessous montre comment construire cette requête avec le 'Query Builder' de Visual Basic .Net.

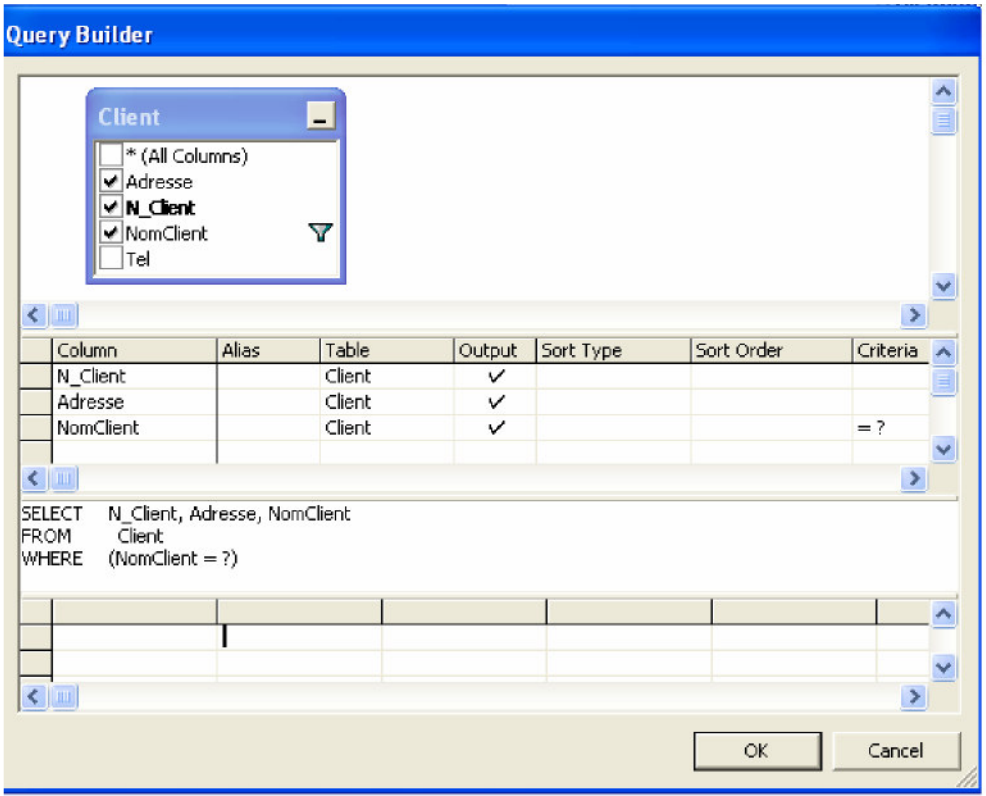

**-** Le code Visual Basic permettant de donner le paramètre à la requête SQL et d'afficher le résultat à l'écran.

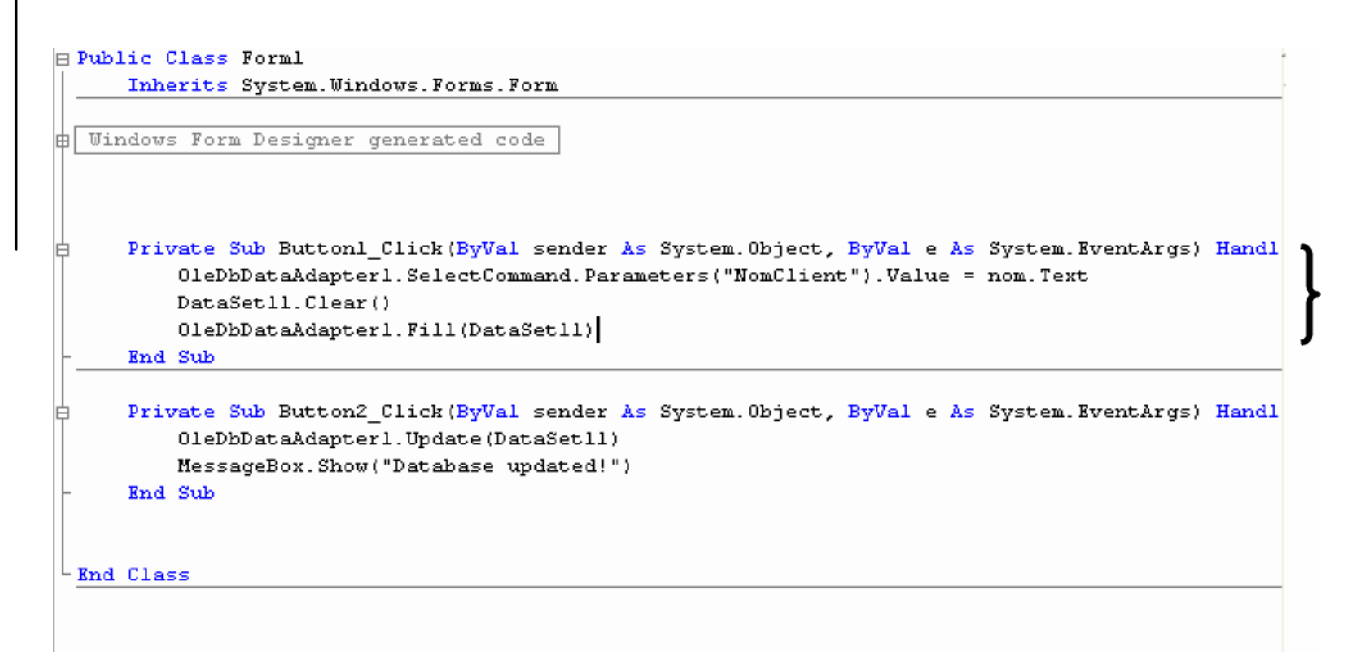

# **Travailler avec une BD dans VB .NET**

- 1. Accéder aux informations enregistrées grâce à l'objet **OleDbDataAdapter**
- **-** Cliquer sur l'objet et le faire glisser sur le formulaire
- Suivre les instructions de l'assistant *Configuration d'adaptateur de données*

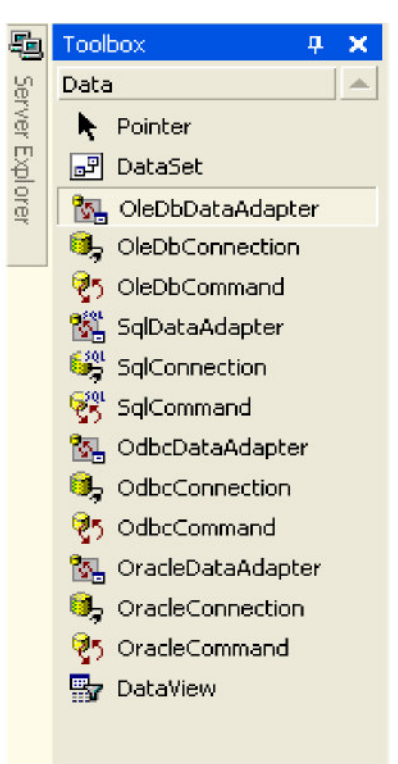

- *-* Une fenêtre de dialogue apparaît suite à cette action
- Cliquer sur le bouton « Next »

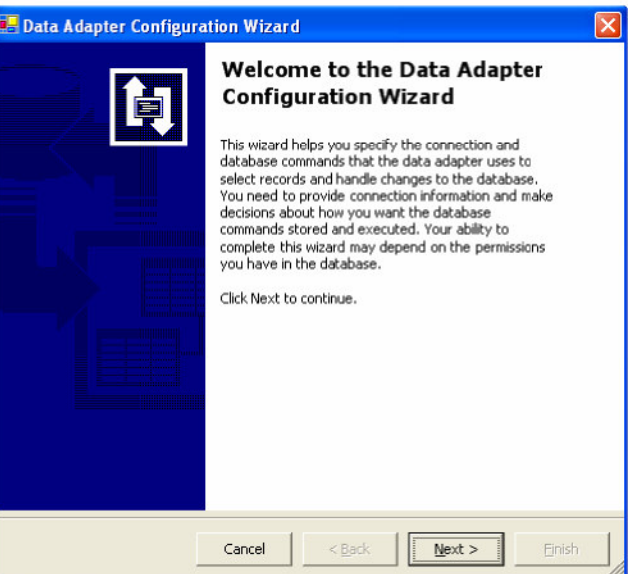

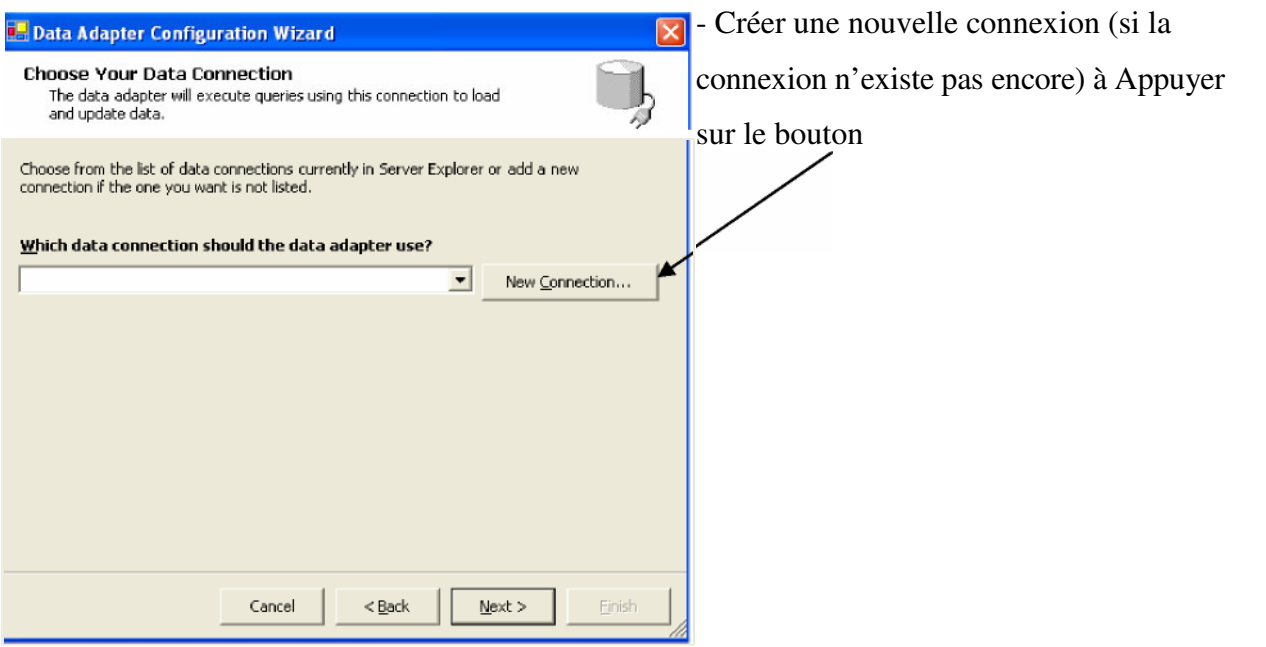

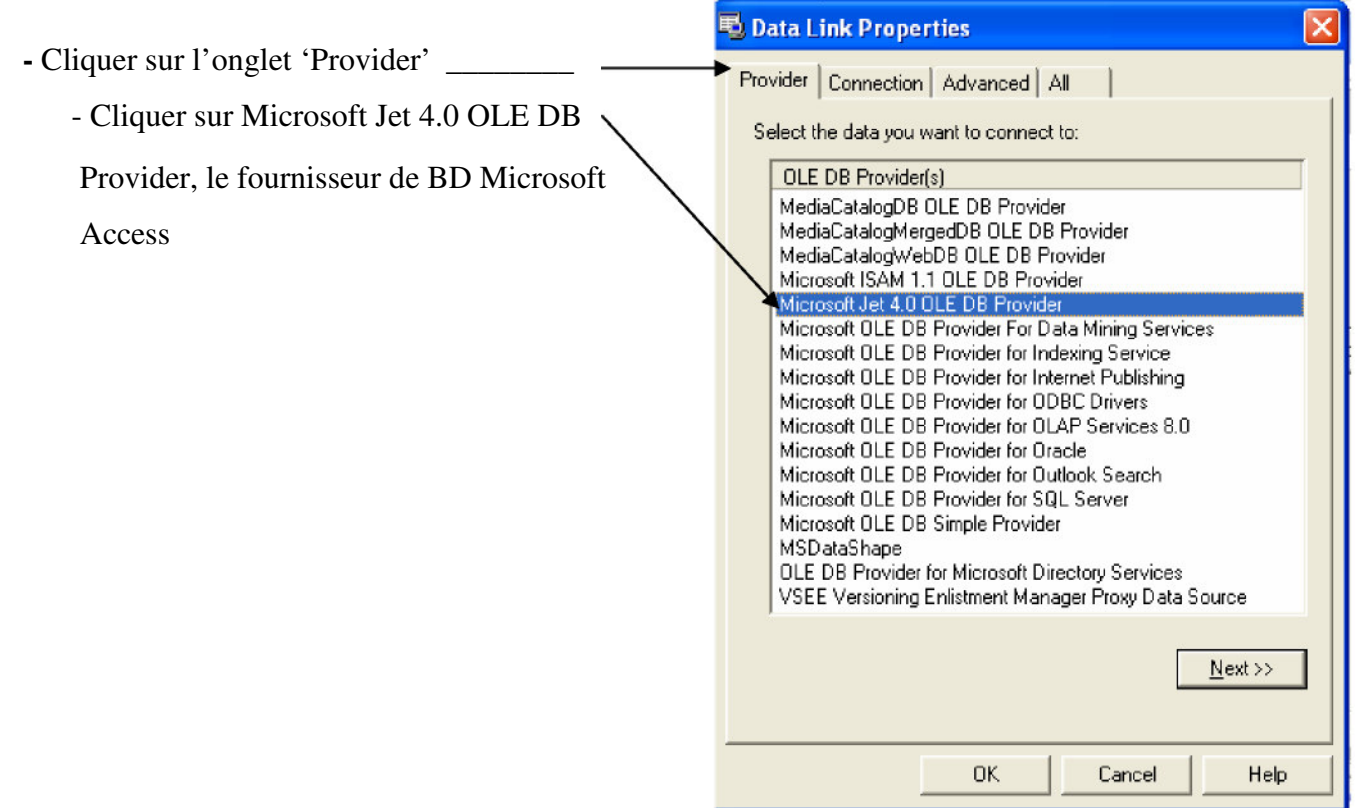

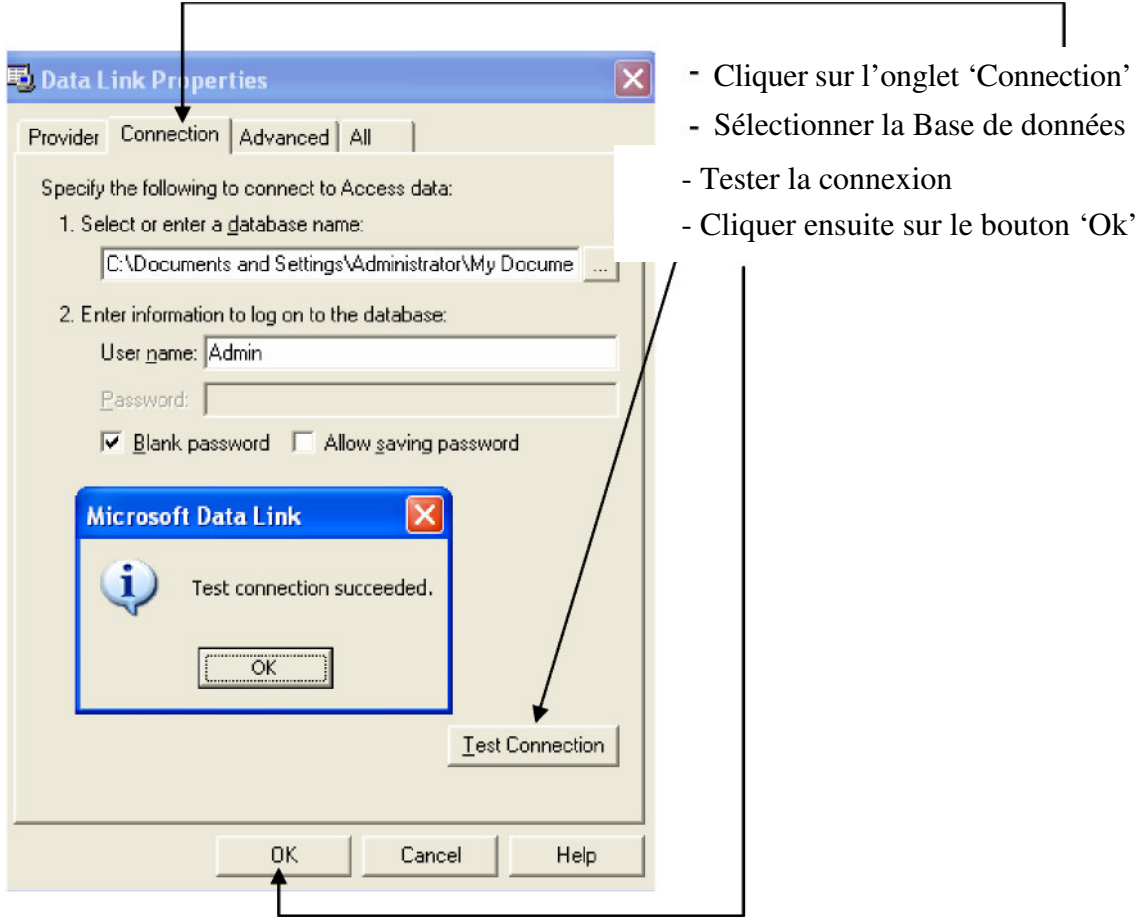

#### **Base de données avec Visual Basic .Net et le modèle relationnel -** Le type de requête sélectionné est **...** Data Adapter Configuration Wizard 'Instructions SQL'. Cela spécifie la Choose a Query Type  $\mathbb{E}_{\mathbf{m}}$ The data adapter uses SQL statements or stored procedures. manière dont l'objet OleDbDataAdapter How should the data adapter access the database? s'adresse à la BD C Use SQL statements - Appuyez sur le bouton 'Next' Specify a Select statement to load data, and the wizard will generate the Insert, Update, and Delete statements to save data changes.  $C$  Create new stored procedures Specify a Select statement, and the wizard will generate new stored procedures to<br>select, insert, update, and delete records. C Use existing stored procedures Choose an existing stored procedure for each operation (select, insert, update and delete).

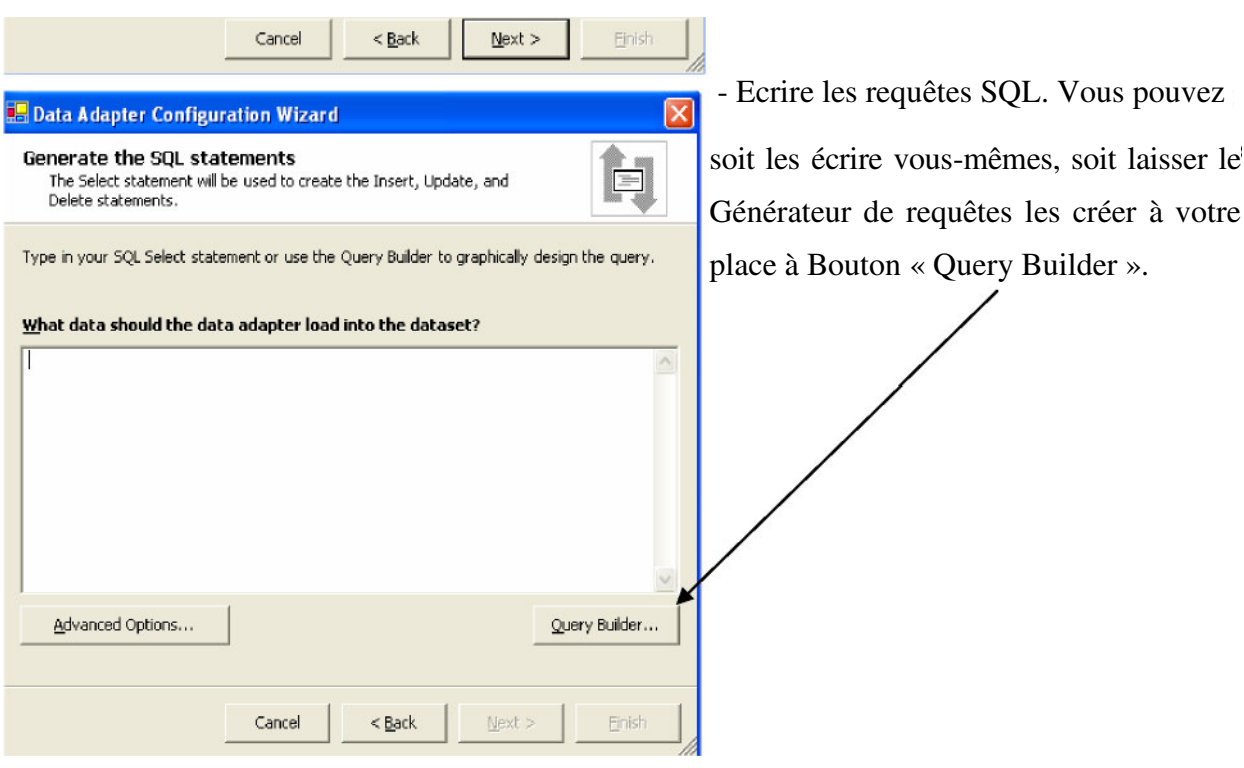

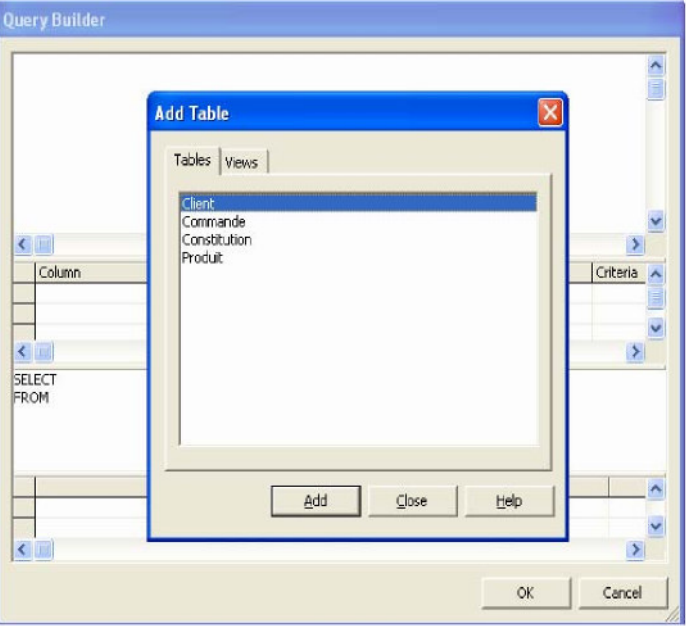

- Le query Builder :
- Sélectionnez les tables sur lesquelles vous voulez travailler

**-** Ensuite construisez votre requête graphiquement.

Exemple : Nous avons spécifié la requête suivante : **Quel est le** *prix* **et** *numéro du produit 'TV'* Cela se traduit, en Langage SQL, par: *SELECT Produit.Prix, Produit.N\_Produit FROM Produit WHERE Produit.NomProduit = "TV"*

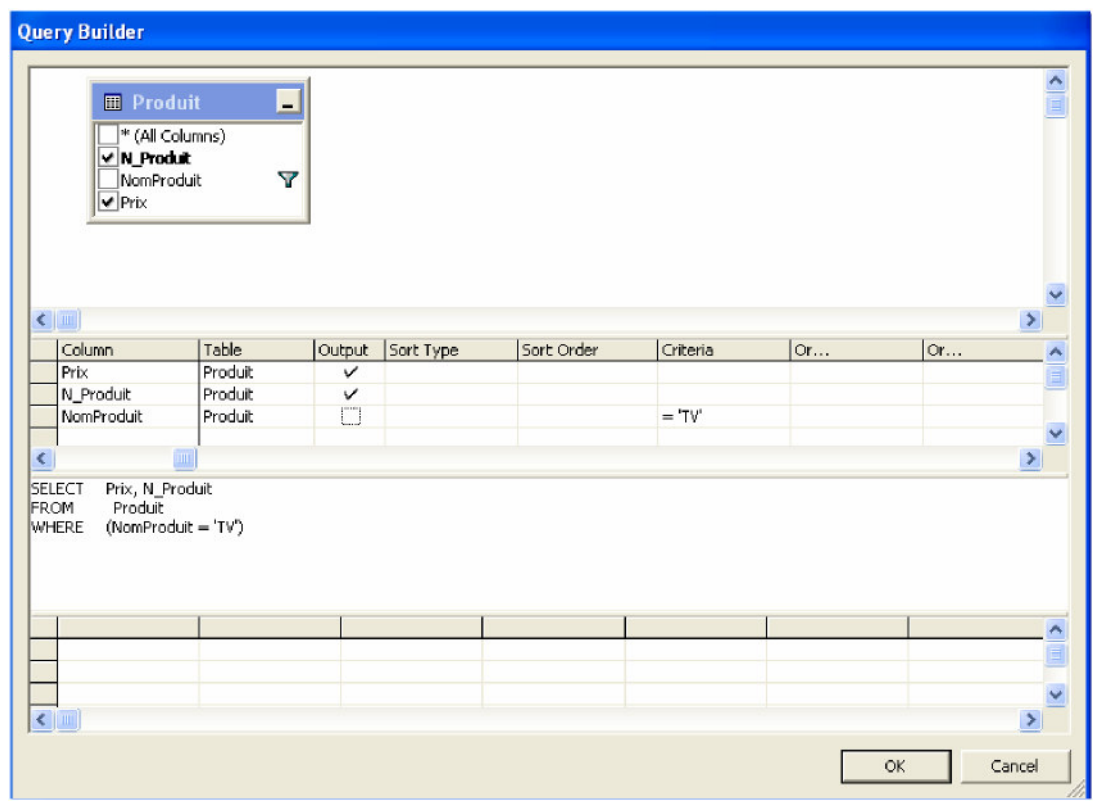

*-* Après cela quittez le 'Query Builder' en cliquant sur le bouton 'OK' - Ensuite quittez la fenêtre de configuration du *'Data Adapter'*

2. Créer un *groupe de données* ou *DataSet* (représente les données auxquelles on souhaite accéder).

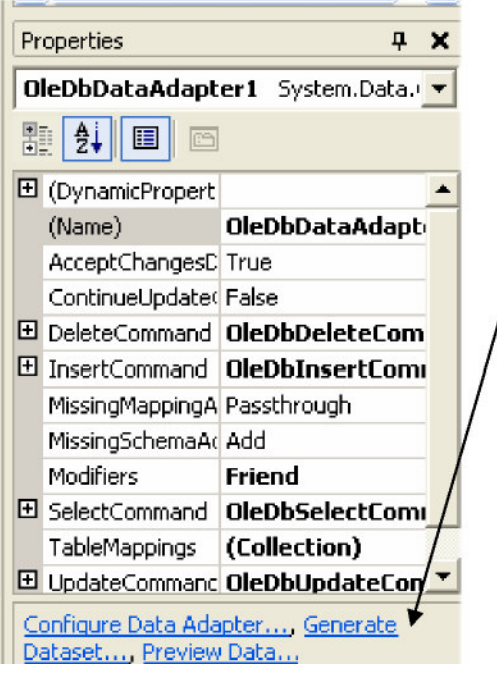

- Cliquez Sur le lien 'generate' pour faire apparaître une fenêtre de dialogue

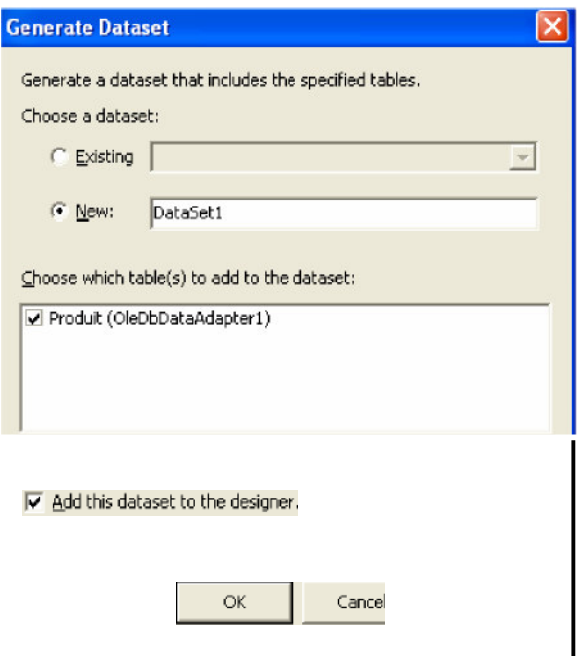

- Validez en appuyant sur le bouton  $'$  Ok'

3. Faire appel à la méthode *Fill* de l'objet OleDbDataAdapter pour peupler l'objet *DataSet* avec les données adéquates

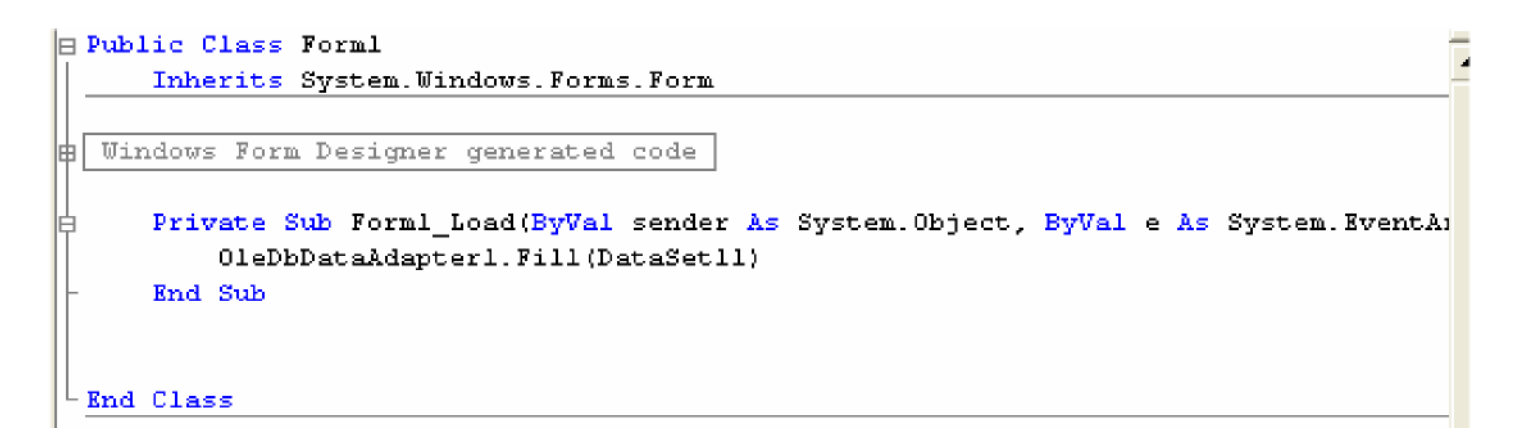

4. Ajouter un contrôle DataGrid au Formulaire

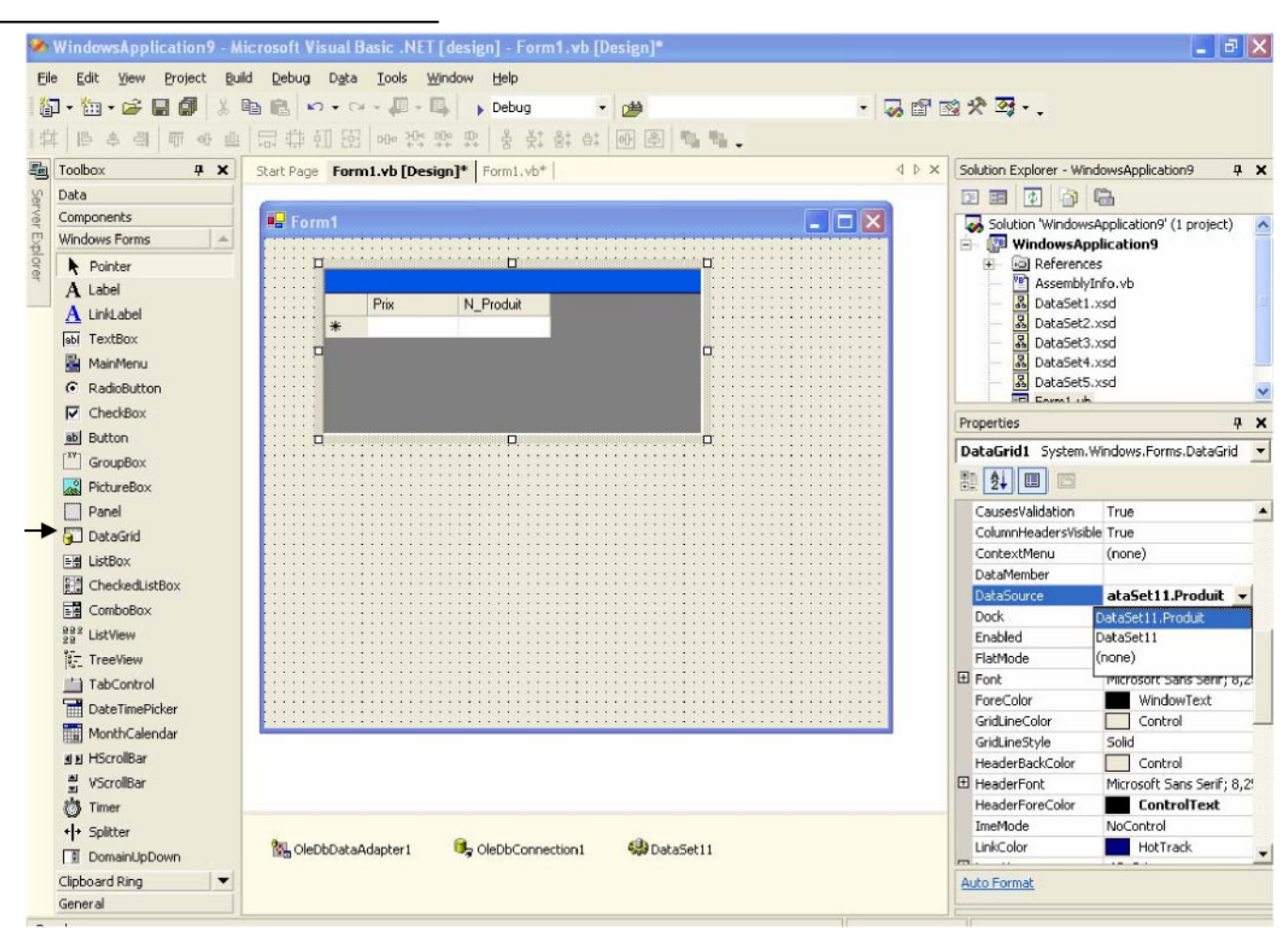

# **Passage d'un diagramme de classe à un schéma relationnel**

#### **Définition :**

- **-** *Clé primaire:* champs ou ensemble de champs qui identifie, de manière unique, chaque enregistrement stocké dans la table.
- *Clé étrangère:* champs ou ensemble de champs qui correspond à une clé primaire dans une autre table

#### **Règle 1: présence de la cardinalité (?..1) d'un côté de l'association**

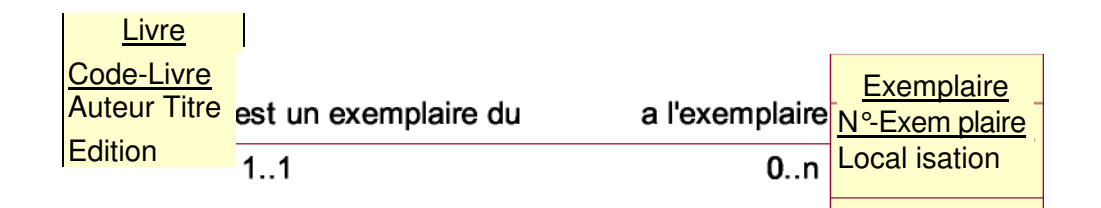

Chaque classe se transforme en une table

 Chaque attribut de classe se transforme en un champ de table L'identifiant de la classe qui est associée à la cardinalité (?..1) (ex: Livre) devient le clé étrangère de l'autre classe (ex: Exemplaire)

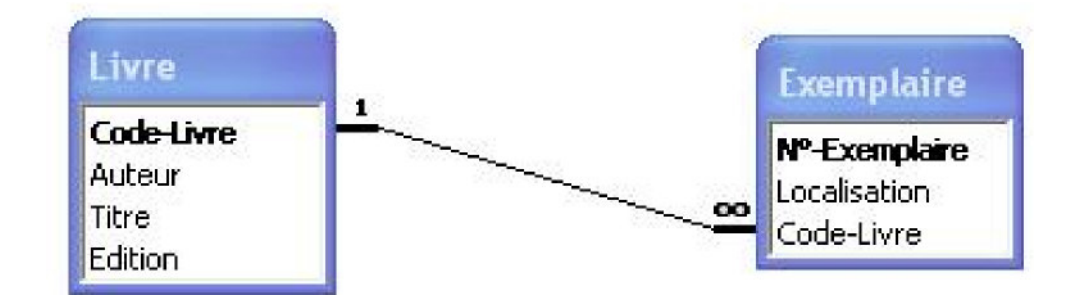

*Contrainte d'intégrité référentielle:* CléEtrangère ~ CléPrimaire Ex: Exemplaire.Code-Livre ~ Livre.Code-Livre

## **Règle 2: présence de (?..N) des deux côtés de l'association**

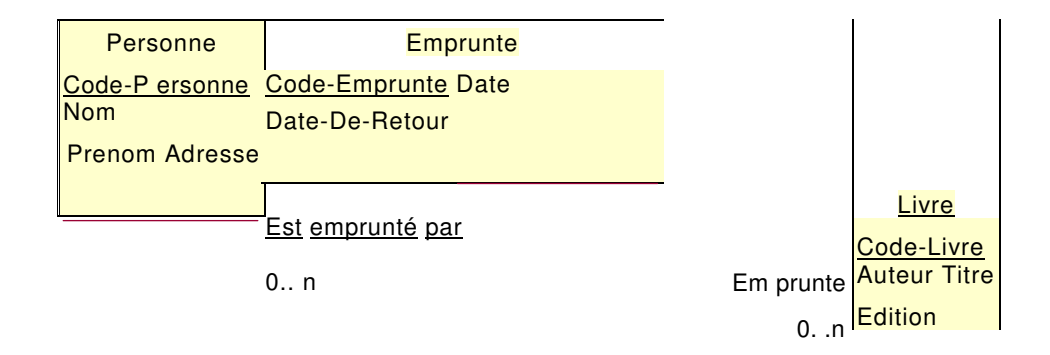

Chaque classe se transforme en une table

 Chaque attribut de classe se transforme en un champ de table L'association se transforme en une table. Cette table a comme champs l'identifiant de chacune des deux classes, plus d'éventuels autres attributs.

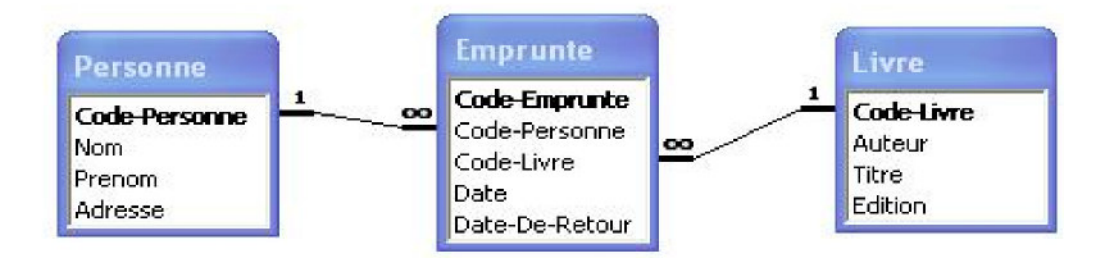

Emprunte.Code-Personne ~ Personne.Code-Personne Emprunte.Code-Livre ~ Livre.Code-Livre

# **Règle 3: présence d'une généralisation**

*Méthode 1:*

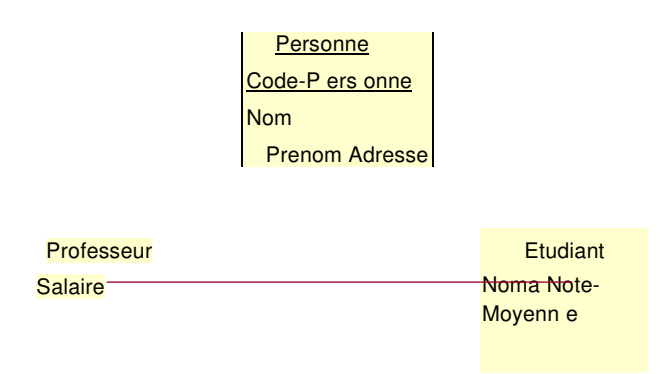

 Créer une table avec tous les attributs des classes Ajouter un attribut pour distinguer les types des objets

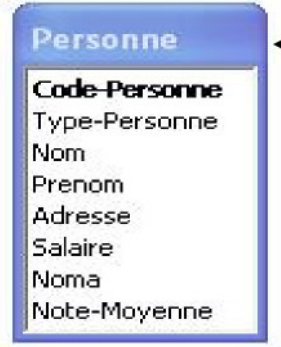

*{Professeur, Etudiant}*

*Méthode 2:*

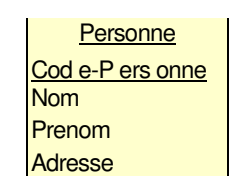

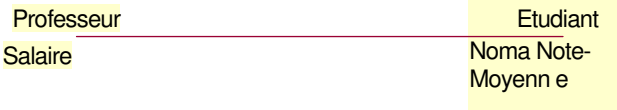

~ Créer une table pour chaque sous type, chaque table se compose des attributs génériques et d'attributs spécifiques

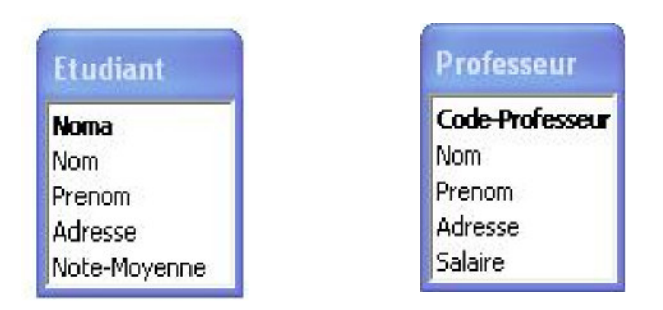

**Règle 4: présence d'une agrégation**

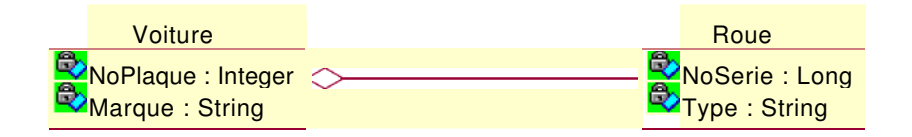

~ Créer une table pour les classes 'Voiture' et 'Roue', et lier les deux tables par une association 1 à N

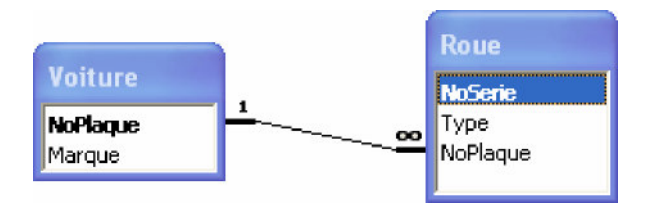